# Kurzanleitung zur Konfiguration Access-Softwareversion 4.0-1-04 bis 4.1-1-00

Aus dem Englischen übersetztes Dokument | 1576182 · A004

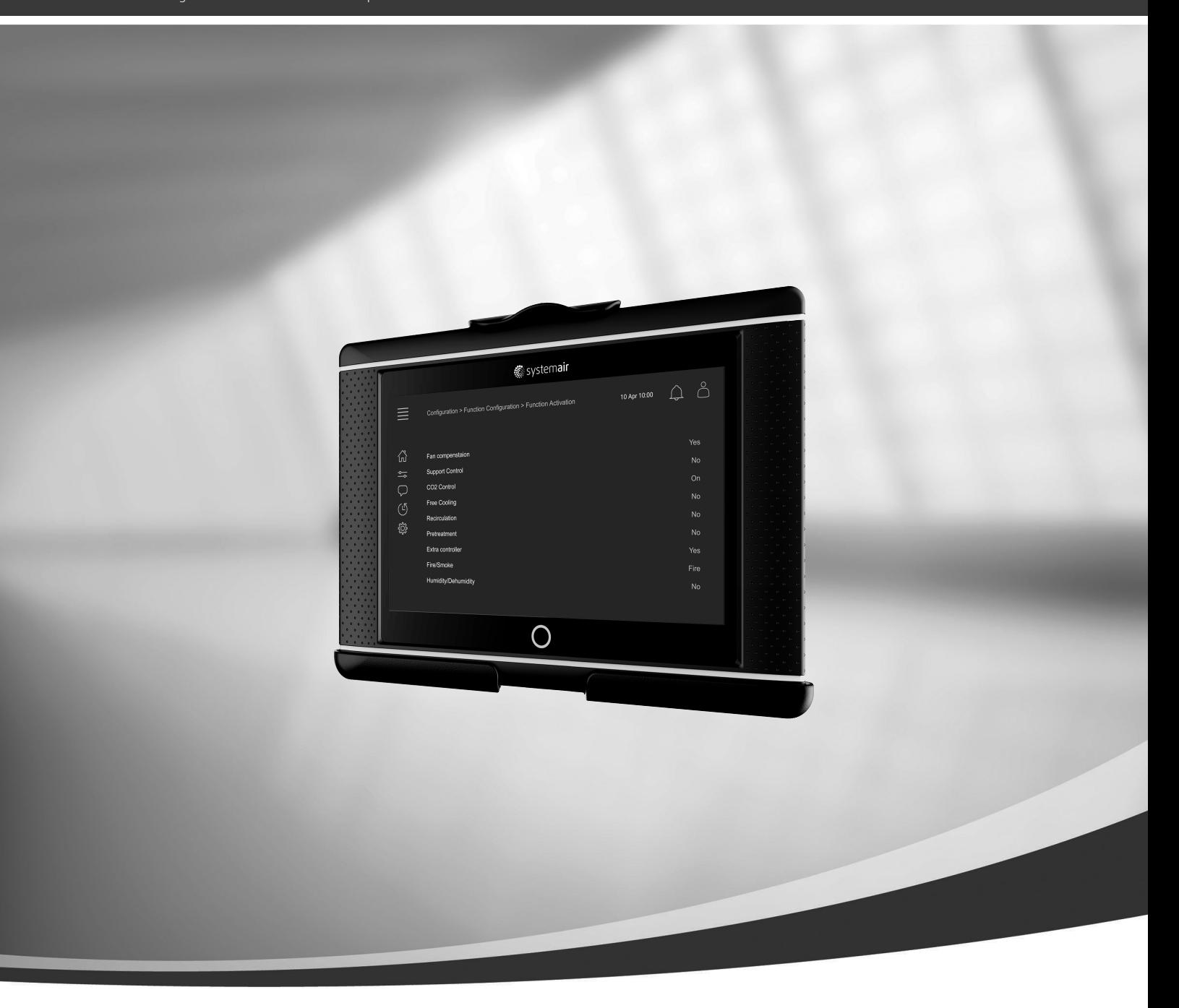

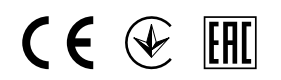

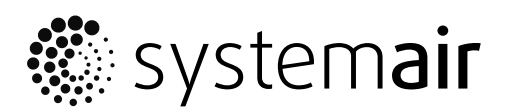

© Copyright Systemair AB Alle Rechte vorbehalten E&OE Systemair AB behält sich das Recht vor, seine Produkte ohne Vorankündigung zu ändern. Dies gilt auch für bereits bestellte Produkte, sofern die vorher vereinbarten Spezifikationen nicht beeinflusst werden.

# Inhaltsverzeichnis

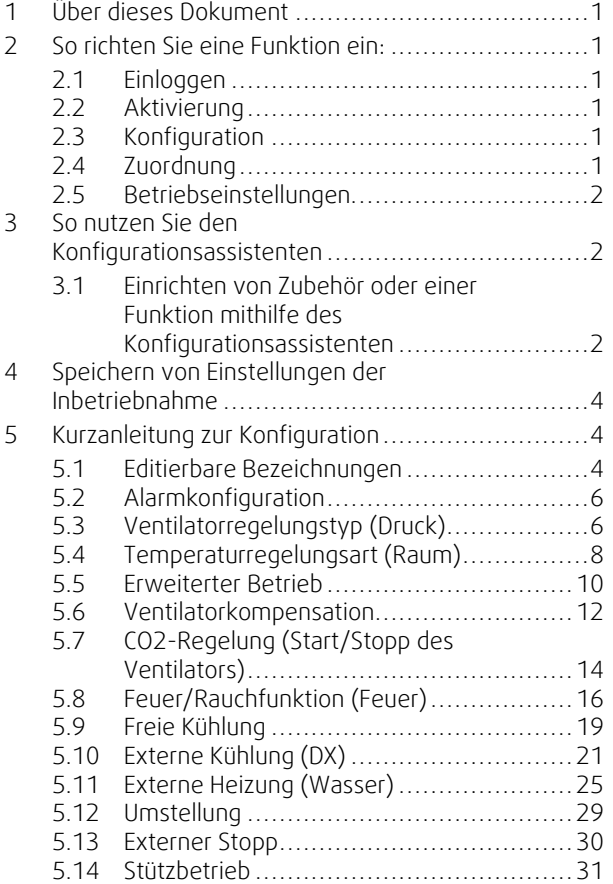

# <span id="page-4-0"></span>**1 Über dieses Dokument**

In diesem Dokument wird beschrieben, wie Funktionen in Ihrem Access-Regler eingerichtet werden und das Dokument enthält zudem Kurzanleitungen zur Konfiguration der gebräuchlichsten Funktionen. Alle verfügbaren Funktionen sind im "Konfigurationshandbuch Access 4x" beschrieben, das im Onlinekatalog oder im Systemair-Konfigurator für Produkte auf der Plattform der Access-Regler zu finden ist.

# <span id="page-4-1"></span>**2 So richten Sie eine Funktion ein:**

Zur Einrichtung einer Funktion im Access-Regler müssen Sie sich als Service anmelden, um auf das Konfigurationsmenü zuzugreifen. Nach der Anmeldung führen Sie 4 Schritte aus, um die Funktion erfolgreich einzurichten. Bitte beachten Sie, dass die Ausführung aller vier Schritte nicht bei allen Funktionen erforderlich ist. Die allgemeine Vorgehensweise für das Einrichten einer Funktion wird nachfolgend beschrieben. Funktionsspezifische Konfigurationsanleitungen befinden sich an späterer Stelle im Dokument.

# <span id="page-4-2"></span>**2.1 Einloggen**

Die Anmeldung erfolgt im Servicemodus mithilfe des Passworts 0612.

### Übersicht:

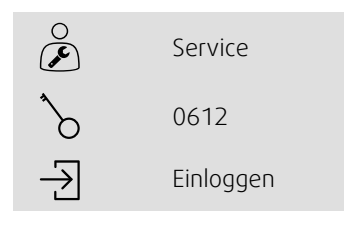

### Schritt für Schritt:

Öffnen Sie das Fenster für die Anmeldung 2. Wählen Sie aus der Dropdown-Liste die Option "Service" aus. 3.  $\bigcirc$  Geben Sie das Passwort "0612" ein. Tippen Sie auf "Einloggen".

# <span id="page-4-3"></span>**2.2 Aktivierung**

#### **Konfiguration** > **Funktionen** > **Funktionsaktivierung**

Eine Funktion wird in einer Liste verfügbarer Funktionen (z. B. Heizung) aktiviert.

# <span id="page-4-4"></span>**2.3 Konfiguration**

#### **Konfiguration** > **Funktionen**

Wählen Sie die Konfiguration der Funktion aus (z. B. ob es sich um eine Wasser- oder Elektroheizung handelt).

# <span id="page-4-5"></span>**2.4 Zuordnung**

#### **Konfiguration** > **E/A-Zuordnungseinstellungen**

Wählen Sie den E/A (Ein-/Ausgang) für die Anordnung der angeschlossenen Signale und Sensoren aus. Konfigurieren Sie die E/A-Einstellungen (Messbereich des Sensors, Polarität, Bearbeiten des Sensor-/Signalnamens usw.)

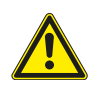

# **Vorsicht**

Verwenden Sie denselben Ein- oder Ausgang nicht für mehrere Funktionen.

# <span id="page-5-0"></span>**2.5 Betriebseinstellungen**

#### **Daten und Einstellungen**

Legen Sie fest, wie die Funktion arbeiten soll (z. B. Sollwerte, Grenzwerte usw.)

# <span id="page-5-1"></span>**3 So nutzen Sie den Konfigurationsassistenten**

Der Konfigurationsassistent ist ein Menü, mit dem die Schritte zum Aktivieren und Konfigurieren von gebräuchlichem Zubehör und Funktionen vereinfacht sowie deren Ein- und Ausgänge angeordnet werden. Der Assistent nimmt die erforderlichen Konfigurationen automatisch vor und führt den Benutzer durch die begrenzte Auswahl an Optionen.

Der Konfigurationsassistent wird über das Navigationsleiste oder das Konfigurationsmenü aufgerufen.

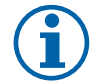

# **Hinweis!**

Die Verfügbarkeit und der Inhalt des Assistenten hängen vom Modell und der Softwareversion des Reglers ab.

Falls mit dem Konfigurationsassistenten das gewünschte Zubehör oder die gewünschte Funktion nicht eingestellt werden kann, können Sie diese über das Konfigurationsmenü einstellen.

# <span id="page-5-2"></span>**3.1 Einrichten von Zubehör oder einer Funktion mithilfe des Konfigurationsassistenten**

### **3.1.1 Aktivierung**

Konfiguration > Konfigurationsassistent

Wählen Sie die Art des Zubehörs oder der Funktion aus, die Sie konfigurieren möchten. Wenn Sie z. B. ein Wasserregister zur Kühlung als Zubehör installiert haben, wählen Sie die Option Kühler einrichten aus.

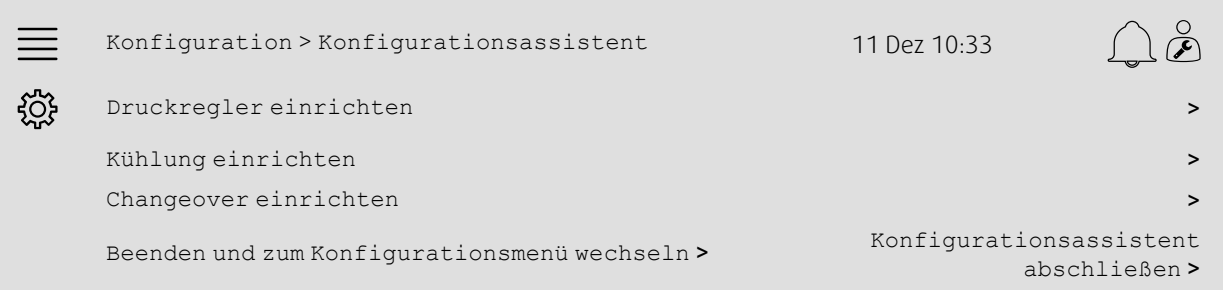

# **3.1.2 Konfiguration**

Konfiguration > Konfigurationsassistent < Einrichten "Funktion"

Geben Sie die Details des Zubehörs oder der Funktion an, die Sie konfigurieren möchten. Beispielsweise, dass der Kühler, den Sie konfigurieren möchten, des Typs Wasser ist und dass die Umwälzpumpe ein Rückmeldungssignal für Alarme aufweist.

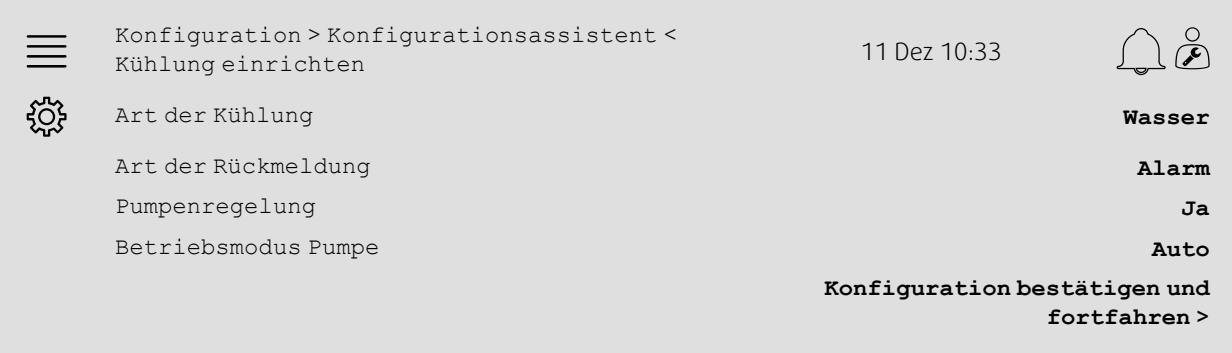

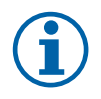

# **Hinweis!**

Die Anzahl der Schritte bei den verschiedenen Einrichtungsvorgängen kann variieren. Bei der Konfiguration des Druckreglers beispielsweise führt der Assistent die erforderlichen Konfigurationsschritte automatisch aus und es ist lediglich die Bestätigung der Zuordnung und Einstellungen für Ein- und Ausgänge erforderlich.

# **3.1.3 Zuordnung**

Konfiguration > Konfigurationsassistent < Einrichten "Funktion" > Ein-/Ausgänge

Bestätigen Sie Zuordnung der Ein-/Ausgänge für die angeschlossenen Signale und Sensoren. Konfigurieren Sie bei Bedarf die Einstellungen für Ein-/Ausgänge (Messbereich des Sensors, Polarität, Bearbeiten des Sensor-/Signalnamens usw.) Schließen Sie die Einrichtung ab, indem Sie auf die Option Ein-/Ausgänge bestätigen und Einrichtung abschließen tippen.

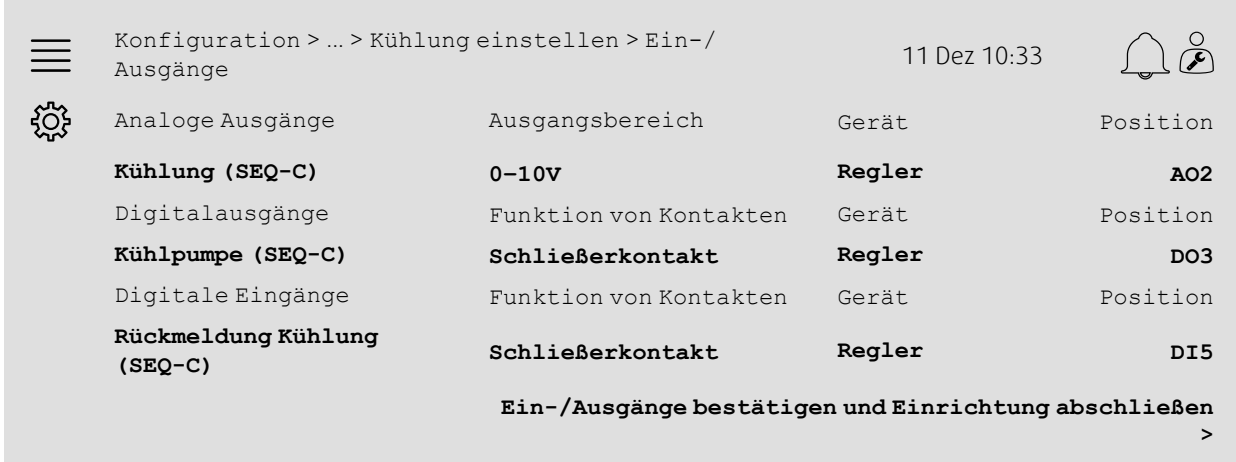

# **3.1.4 Abschließen des Konfigurationsassistenten**

Eine abgeschlossene Einrichtung wird im Menü des Konfigurationsassistenten als Konfiguriert dargestellt. Um Änderungen an einer bereits konfigurierten Funktion vorzunehmen, führen Sie den Assistenten erneut aus oder verwenden Sie die Konfigurationsmenüs, die unter Kapitel [5](#page-7-1) beschrieben sind.

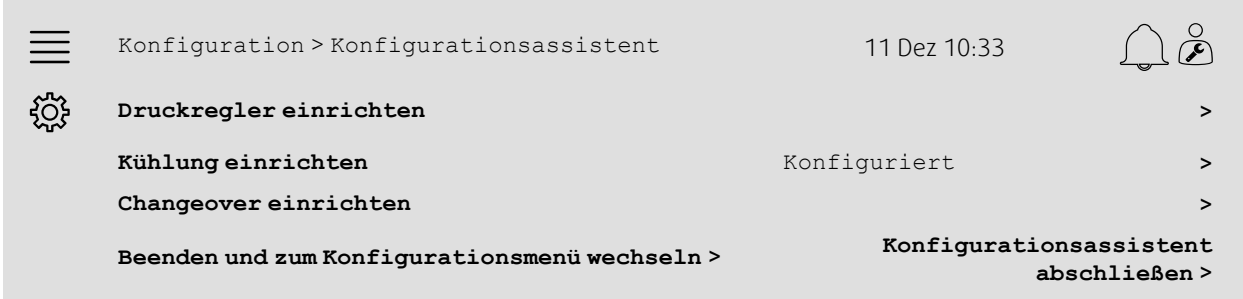

Wählen Sie die Option Konfigurationsassistent abschließen aus, nachdem die erforderliche Einrichtung abgeschlossen wurde. Der Konfigurationsassistent kann auch über das Konfigurationsmenü aufgerufen werden.

# **3.1.5 Betriebseinstellungen**

Bitte beachten Sie, dass bei Funktionen, die über den Assistenten konfiguriert wurden, noch jeweils die Anpassung ihrer Betriebseinstellungen erforderlich ist. Diese Einstellungen finden Sie im Untermenü der Funktionen von Daten und Einstellungen wie unter Kapitel [5](#page-7-1) beschrieben.

# <span id="page-7-0"></span>**4 Speichern von Einstellungen der Inbetriebnahme**

Nach Abschluss der Installation und dem Testen aller Funktionen wird empfohlen, eine lokale Datensicherung der aktuellen Konfiguration in der Steuereinheit zu speichern.

Wählen Sie im Menü Konfiguration > Systemeinstellungen > Einstellungen speichern und wiederherstellen unter Inbetriebnahme-Einstellungen speichern die Option Ja aus.

#### Übersicht:

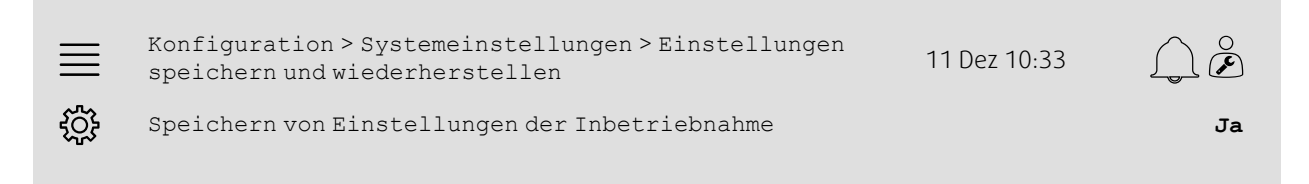

#### Schritt für Schritt:

- 1. Wählen Sie aus den Navigationssymbolen Konfiguration aus.
- 2. Wählen Sie Systemeinstellungen aus.
- 3. Wählen Sie Einstellungen speichern und wiederherstellen aus.
- 4. Wählen Sie bei Einstellungen der Inbetriebnahme speichern Ja aus.

# <span id="page-7-1"></span>**5 Kurzanleitung zur Konfiguration**

# <span id="page-7-2"></span>**5.1 Editierbare Bezeichnungen**

Die Schnittstelle des Access-Reglers ermöglicht das Bearbeiten von Bezeichnungen des Lüftungsgeräts, der E/A (Ein-/ Ausgänge), Heiz-/Kühlsequenzen und Alarme. Das Bearbeiten von Namen in der Steuereinheit wird in den Untermenüs der Konfiguration durch Bearbeiten der Menüzeile Name vorgenommen. Bearbeitete Namen werden bei Auswahl einer neuen Sprache beibehalten. Die Menüzeile Ursprünglicher Name wird jedoch stets übersetzt und kann als Referenz verwendet werden.

### **5.1.1 Benennung von Lüftungsgeräten**

Der Name des Lüftungsgerät wird oben rechts auf dem Bildschirm "Home" angezeigt. Ändern Sie zur Bearbeitung des Namens die Menüzeile Gerätename, die sich im Menü Konfiguration > Systemeinstellungen > Kommunikationsgeräte befindet.

#### Übersicht:

ड़ऀॕड़

Konfiguration > Systemeinstellungen > Kommunikationsgeräte 11 Dez 10:33

Gerätename **Systemair-Regler**

#### Schritt für Schritt:

- 1. Wählen Sie aus den Navigationssymbolen Konfiguration aus.
- 2. Wählen Sie Systemeinstellungen aus.
- 3. Wählen Sie Kommunikation Geräte aus.
- 4. Bearbeiten Sie den Namen des Lüftungsgeräts, indem Sie die Option Gerätename auswählen.

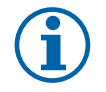

#### **Hinweis!**

Der Standardgerätename lautet entweder Systemair-Regler oder ist der Modellname des Geräts, z. B. Topvex TR03 HW CAV.

# **5.1.2 E/A-Benennung**

Sie können den Namen eines E/A (Ein-/Ausgangs), beispielsweise den eines Temperatursensors, ändern, indem Sie die gewünschte E/A-Funktion in den Untermenüs Konfiguration > Einstellungen der E/A-Zuordnung auswählen und die Menüzeile Name ändern.

#### Übersicht:

×

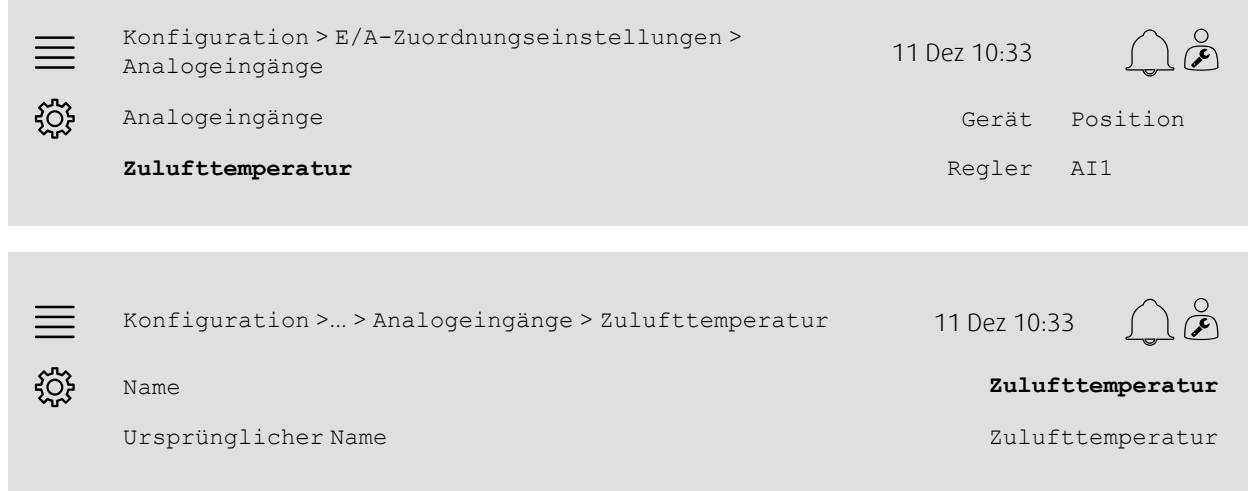

#### Schritt für Schritt:

- 1. Wählen Sie aus den Navigationssymbolen Konfiguration aus.
- 2. Wählen Sie E/A-Zuordnungseinstellungen aus.
- 3. Wählen Sie das Untermenü aus, das sich auf den umzubenennenden E/A bezieht (z. B. Analogeingänge bei einem Temperatursensor)
- 4. Wählen Sie die E/A-Funktion aus, die umbenannt werden soll (z. B. Zulufttemperatur)
- 5. Bearbeiten Sie den Namen des E/A (Ein-/Ausgangs), indem Sie die Option Name auswählen.

### **5.1.3 Benennung von Sequenzen**

Sie können den Namen einer Heiz-/Kühlsequenz ändern, indem Sie die gewünschte Sequenz im Menü Konfiguration > Funktionen > Funktionsaktivierung >Heizung/Kühlung Sequenzkonfiguration auswählen und die Menüzeile Name ändern.

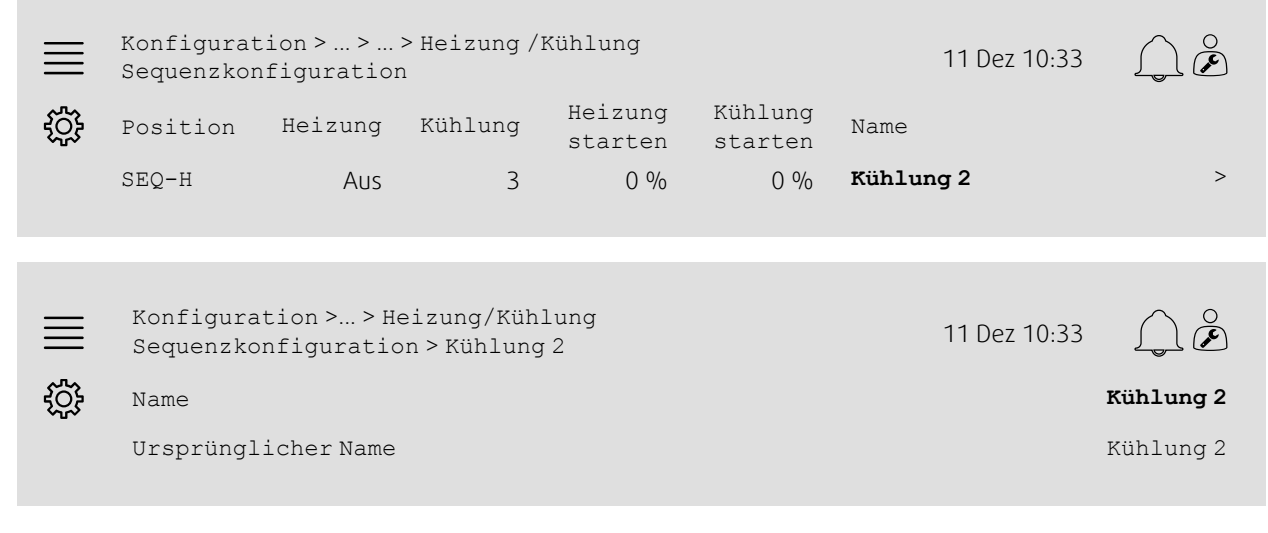

- 1. We Wählen Sie aus den Navigationssymbolen Konfiguration aus.
- 2. Wählen Sie die Option Funktionen aus.

### 6 | [Kurzanleitung](#page-7-1) zur Konfiguration

- 3. Wählen Sie die Option Funktionsaktivierung aus.
- 4. Wählen Sie die Option Heizung/Kühlung Sequenzkonfiguration aus.
- 5. Wählen Sie die umzubenennende Sequenz aus (z. B. Kühlung 2)
- 6. Bearbeiten Sie den Namen der Sequenz, indem Sie die Option Name auswählen.

# **5.1.4 Benennung von Alarmen**

Die Vorgehensweise zur Bearbeitung von Alarmnamen ist unter Kapitel [5.2](#page-9-0) beschrieben.

# <span id="page-9-0"></span>**5.2 Alarmkonfiguration**

Jeder im Regler verfügbare Alarm kann im Menü Konfiguration > Alarme konfiguriert werden.

#### Übersicht:

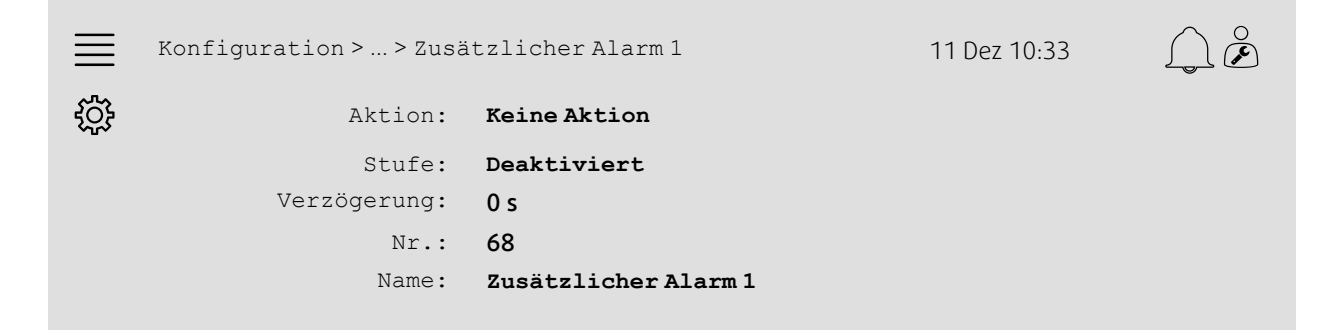

#### Schritt für Schritt:

- 1. Wählen Sie aus den Navigationssymbolen Konfiguration aus.
- 2. Wählen Sie die Option Alarme aus.
- 3. Wählen Sie den gewünschten Alarm aus, indem Sie durch die Liste aller Alarme blättern und nach dem Alarm anhand des Namens oder der Alarmnummer suchen.
- 4. Wählen Sie die Aktion aus, die das Gerät ausführen soll, wenn der Alarm aktiviert ist (z. B. Normaler Stopp ).
- 5. Wählen Sie unter "Stufe" die gewünschte Alarmklasse aus oder deaktivieren Sie den Alarm (z. B. Klasse B).
- 6. Legen Sie die Zeit fest, bevor der Alarm als Verzögerung aktiviert wird.
- 7. Legen Sie unter Name den Namen des Alarms fest.

# <span id="page-9-1"></span>**5.3 Ventilatorregelungstyp (Druck)**

### **5.3.1 Aktivierung**

Aktivieren der Druckregelung

Wählen Sie für die Ventilatorregelungstyp im Menü Konfiguration > Funktionen > Funktionsaktivierung die Option Druck aus.

#### Übersicht:

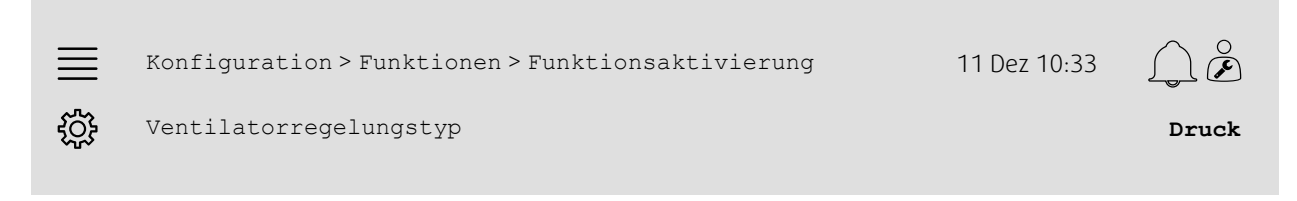

- Wählen Sie aus den Navigationssymbolen Konfiguration aus.
- 2. Wählen Sie die Option Funktionen aus.
- 3. Wählen Sie die Option Funktionsaktivierung aus.
- 4. Wählen Sie die Option Druck als Ventilatorregelungstyp aus.

# **5.3.2 Zuordnung**

Einrichten der Differenzdrucksensoren.

Legen Sie die Anordnung der E/A (Ein-/Ausgänge) fest, an welche die Differenzdrucksensoren angeschlossen werden. Legen Sie im Menü Konfiguration > E/A-Zuordnungseinstellungen > Analogeingänge das Signal und den entsprechenden Messbereich des Sensors fest.

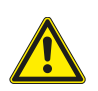

#### **Vorsicht**

Verwenden Sie denselben Ein- oder Ausgang nicht für mehrere Funktionen.

#### Übersicht:

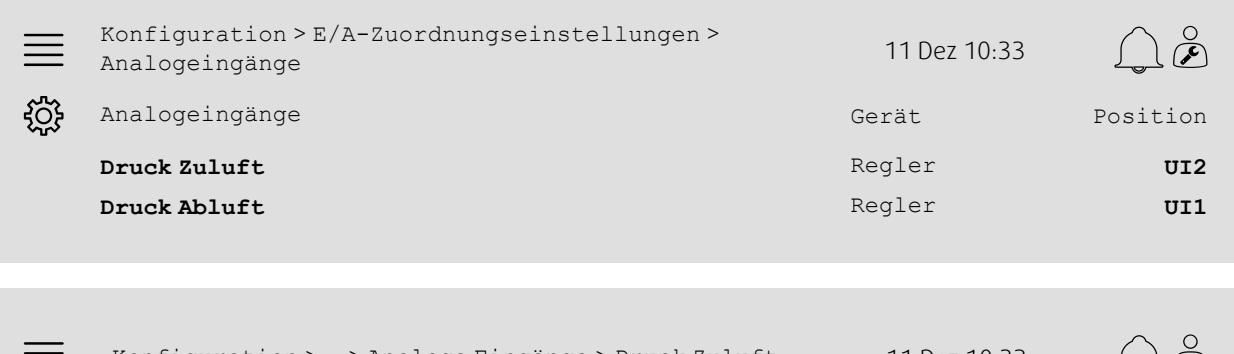

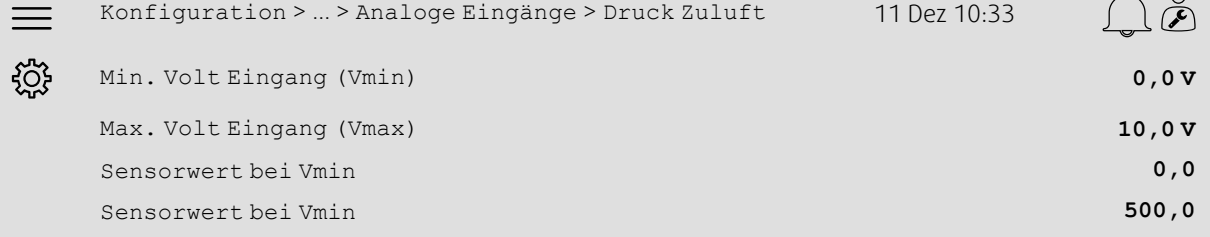

- 1. We Wählen Sie aus den Navigationssymbolen Konfiguration aus.
- 2. Wählen Sie "E/A-Zuordnungseinstellungen" aus.
- 3. Wählen Sie die Option Analogeingänge aus.
- 4. Wählen Sie den Eingang, an den der Sensor angeschlossenen ist (z. B. UI2) als Position für Druck Zuluft aus.
- 5. Wählen Sie den Eingang, an den Sensor angeschlossenen ist (z. B. UI1) als Position für Druck Abluft aus.
- 6. Wählen Sie die Option Druck Zuluft aus.
- 7. Legen Sie für Sensor bei Vmin den gleichen Wert wie für den Startpunkt des ausgewählten Messbereichs des Sensors fest.
- 8. Legen Sie für Sensor bei Vmax den gleichen Wert wie für den Endpunkt des ausgewählten Messbereichs des Sensors fest.
- 9. Legen Sie für Min. Voltzahl Eingang (Vmin) und Max. Voltzahl Eingang (Vmax) Werte fest, die dem Signaltyp des Sensors entsprechen (z. B. 0 bis 10 V, 2 bis 10 V usw.)
- 10.Kehren Sie zu Analogeingänge zurück (verwenden Sie den Navigationspfad Konfiguration > E/A-Zuordnungseinstellungen > Analogeingänge)
- 11.Wählen Sie die Option Druck Abluft aus und wiederholen Sie die Schritte 7 bis 9.

### **5.3.3 Betriebseinstellungen**

Stellen Sie im Menü Daten und Einstellungen > Ventilatorregelung > Ventilatorsollwerte die Sollwerte für den Ventilatordruck ein.

#### Übersicht:

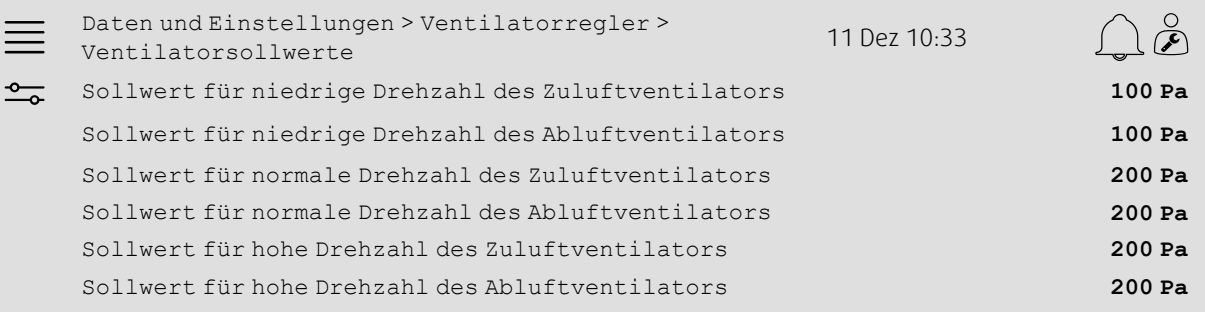

#### Schritt für Schritt:

- 1. To Wählen Sie aus den Navigationssymbolen Daten und Einstellungen aus.
- 2. Wählen Sie die Option Ventilatorregelung aus.
- 3. Wählen Sie die Option Ventilator Sollwerte aus.
- 4. Wählen Sie Sollwerte für die verfügbaren Drehzahlstufen von Ventilatoren aus und stellen Sie diese ein.

# <span id="page-11-0"></span>**5.4 Temperaturregelungsart (Raum)**

### **5.4.1 Aktivierung**

Aktivieren der Raumtemperaturregelung.

Wählen Sie Raumluft Kaskade als Temperaturregelungsart im Menü Konfiguration > Funktionen > Funktionsaktivierung aus.

#### Übersicht:

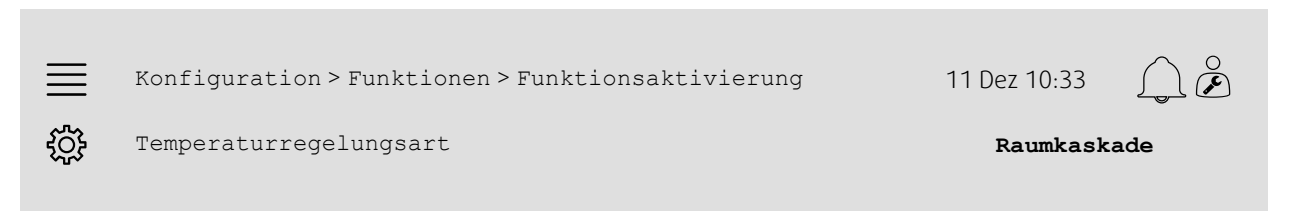

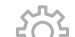

- 1.  $\bigcirc$  Wählen Sie aus den Navigationssymbolen Konfiguration aus.
- 2. Wählen Sie die Option Funktionen aus.
- 3. Wählen Sie die Option Funktionsaktivierung aus.
- 4. Wählen Sie die Option Raumluft Kaskade als Temperaturregelungsart aus.

# **5.4.2 Konfiguration**

Konfigurieren Sie im Menü Konfiguration > Funktionen > Temperaturregelung die Anzahl der angeschlossenen Raumtemperatursensoren.

#### Übersicht:

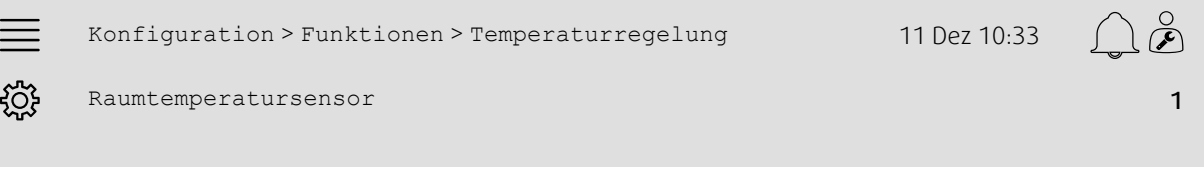

#### Schritt für Schritt:

- 1.  $50\frac{2}{3}$  Wählen Sie aus den Navigationssymbolen Konfiguration aus.
- 2. Wählen Sie die Option Funktionen aus.
- 3. Wählen Sie die Option Temperaturregelung aus.
- 4. Wählen Sie die Anzahl der angeschlossenen Raumtemperatursensoren aus.

# **5.4.3 Zuordnung**

Legen Sie im Menü Konfiguration > E/A- Zuordnungseinstellungen > Analogeingänge die Anordnung der E/A (Ein-/Ausgänge) fest, wo die Raumtemperatursensoren an den Regler angeschlossen sind.

#### Übersicht:

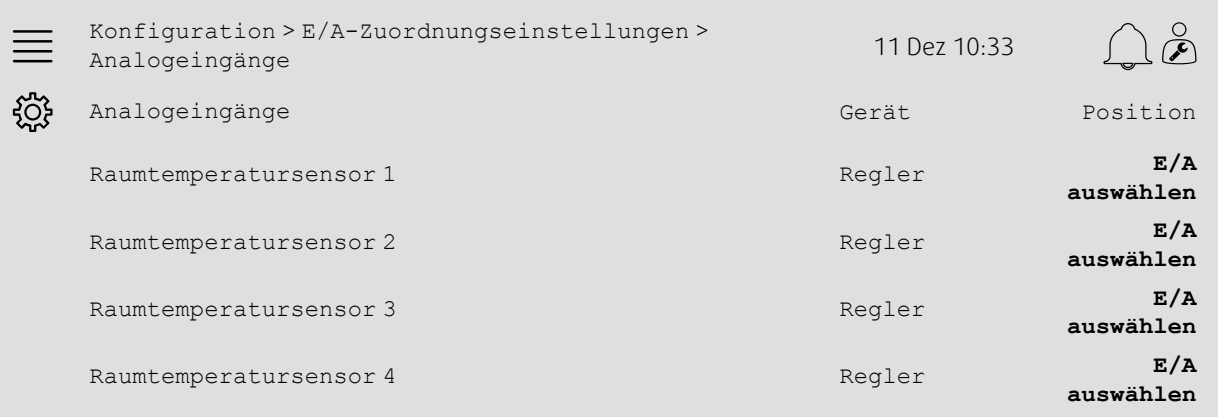

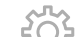

- 1.  $50\frac{2}{3}$ <br>1. Wählen Sie aus den Navigationssymbolen Konfiguration aus.
- 2. Wählen Sie E/A-Zuordnungseinstellungen aus.
- 3. Wählen Sie die Option Analogeingänge aus.
- 4. Wählen Sie den Eingang, an den der Sensor angeschlossenen ist (z. B. UI1) als Position für Raumtemperatur 1/2/ 3/4 aus.
- 5. Wiederholen Sie Schritt 4 für alle verbleibenden Raumtemperatursensoren.

# **5.4.4 Betriebseinstellungen**

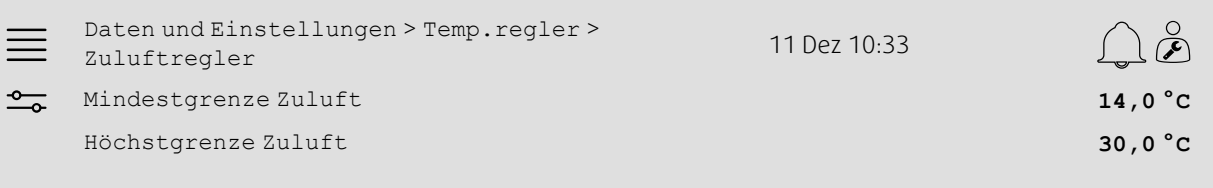

#### Schritt für Schritt:

- 1. To Wählen Sie aus den Navigationssymbolen Daten und Einstellungen aus.
- 2. Wählen Sie die Option Temperaturregelung aus.
- 3. Wählen Sie die Option Raumregler aus.
- 4. Stellen Sie den Sollwert für Raum auf den gewünschten Temperatursollwert ein.
- 5. Kehren Sie zu Temperaturregelung zurück (verwenden Sie den Navigationspfad Daten und Einstellungen > Temperaturregelung)
- 6. Wählen Sie die Option Zuluftregler aus.
- 7. Stellen Sie den Wert für Mindestgrenze Zuluft auf die niedrigste zugelassene Zulufttemperatur ein.
- 8. Stellen Sie den Wert für Höchstgrenze Zuluft auf die höchste zugelassene Zulufttemperatur ein.

# <span id="page-13-0"></span>**5.5 Erweiterter Betrieb**

### **5.5.1 Aktivierung**

Wählen Sie im Menü Konfiguration > Funktionen > Funktionsaktivierung bei Erweiterter Betrieb die Option Ja aus.

#### Übersicht:

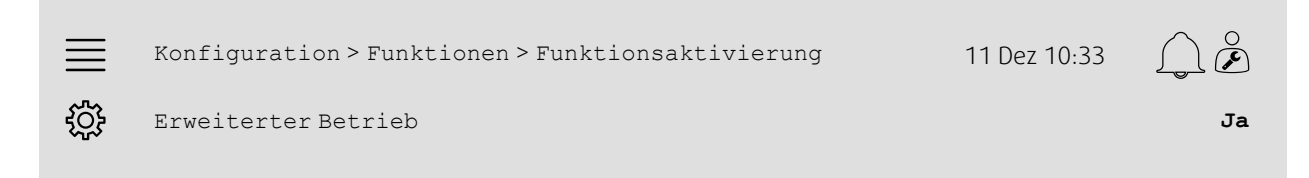

#### Schritt für Schritt:

- 1. WOS Wählen Sie aus den Navigationssymbolen Konfiguration aus.
- 2. Wählen Sie die Option Funktionen aus.
- 3. Wählen Sie die Option Funktionsaktivierung aus.
- 4. Wählen Sie bei Erweiterter Betrieb die Option Ja aus.

# **5.5.2 Konfiguration**

Legen Sie im Menü Konfiguration > Funktionen > Erweiterter Betrieb fest, für welche der konfigurierten Ventilatordrehzahlen der verlängerte Betrieb aktiviert werden soll.

#### Übersicht:

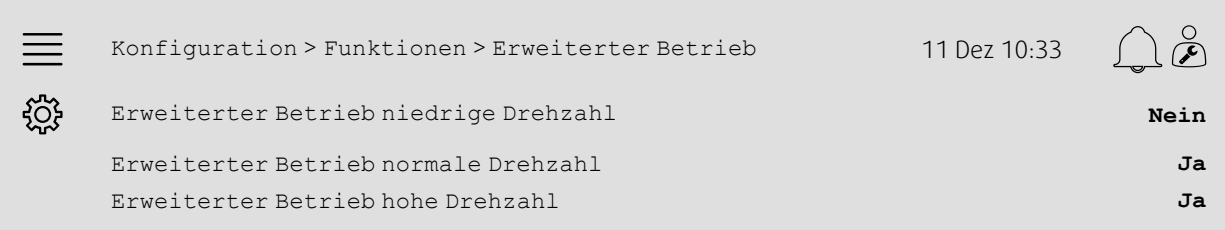

### Schritt für Schritt:

1. Wahlen Sie aus den Navigationssymbolen Konfiguration aus.<br>1. Wahlen Sie aus den Navigationssymbolen Konfiguration aus.

2. Wählen Sie die Option Funktionen aus.

- 3. Wählen Sie die Option Erweiterter Betrieb aus.
- 4. Wählen Sie Ja für die gewünschten Drehzahlen im verlängerten Betrieb aus.

# **5.5.3 Zuordnung**

Legen Sie im Menü Konfiguration > E/A-Zuordnungseinstellungen > Digitale Eingänge die Anordnung der E/A (Ein-/Ausgänge) für die Drehzahlen im erweiterten Betrieb fest.

#### Übersicht:

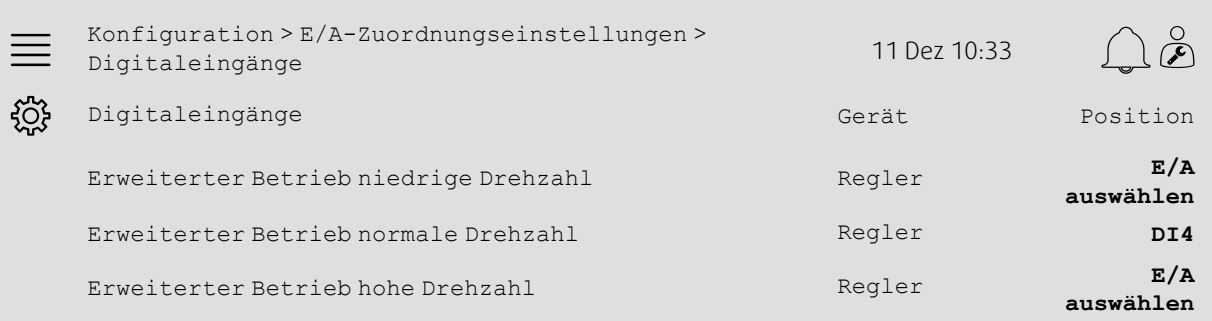

#### Schritt für Schritt:

- 1. Wahlen Sie aus den Navigationssymbolen Konfiguration aus.<br>1. Web Wählen Sie aus den Navigationssymbolen Konfiguration aus.
- 2. Wählen Sie E/A-Zuordnungseinstellungen aus.
- 3. Wählen Sie die Option Digitaleingänge aus.
- 4. Wählen Sie den Eingang für den erweiterten Betrieb (z. B. DI4) als Position für Erweiterter Betrieb niedrige Drehzahl, Erweiterter Betrieb normale Drehzahl, Erweiterter Betrieb hohe Drehzahl aus.
- 5. Wiederholen Sie Schritt 4 für alle verbleibenden Drehzahlen im verlängerten Betrieb.

# **5.5.4 Betriebseinstellungen**

Stellen Sie die Dauer des erweiterten Betriebs auf die gewünschte Verzögerung des Stopps im Menü Zeiteinstellungen ein.

#### Übersicht:

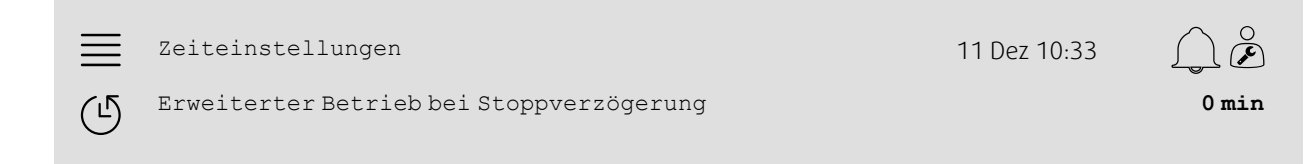

#### Schritt für Schritt:

1. Wählen Sie aus den Navigationssymbolen Zeiteinstellungen aus.

2. Legen Sie die gewünschte Verzögerung des Stopps als Erweiterter betrieb Stoppverzögerung fest.

# <span id="page-15-0"></span>**5.6 Ventilatorkompensation**

### **5.6.1 Aktivierung**

Wählen Sie im Menü Konfiguration > Funktionen > Funktionsaktivierung bei Ventilatorkompensation die Option Ja aus.

#### Übersicht:

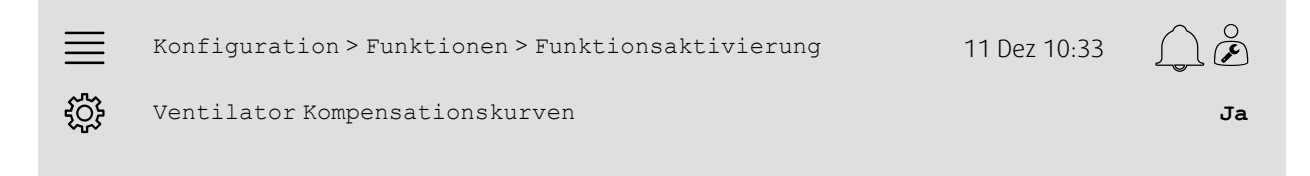

### Schritt für Schritt:

1.  $\sum_{k=1}^{N}$  Wählen Sie aus den Navigationssymbolen Konfiguration aus.

- 2. Wählen Sie die Option Funktionen aus.
- 3. Wählen Sie die Option Funktionsaktivierung aus.
- 4. Wählen Sie bei Ventilator Kompensationskurven die Option Ja aus.

# **5.6.2 Konfiguration**

Im Menü Konfiguration > Funktionen > Ventilatorkompensationkurven können Sie eine Ventilatorkompensationskurve auswählen und konfigurieren.

#### Übersicht:

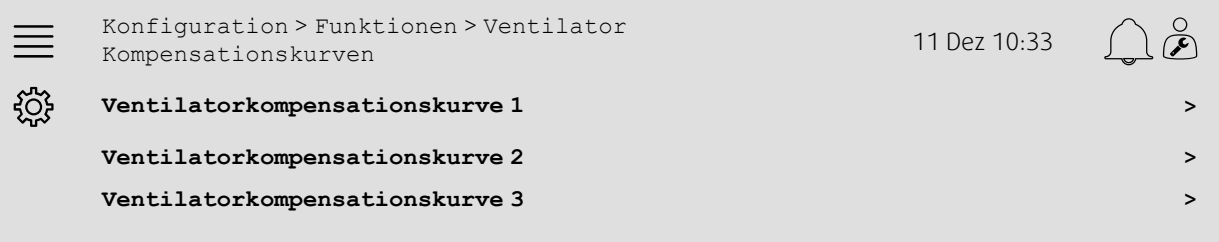

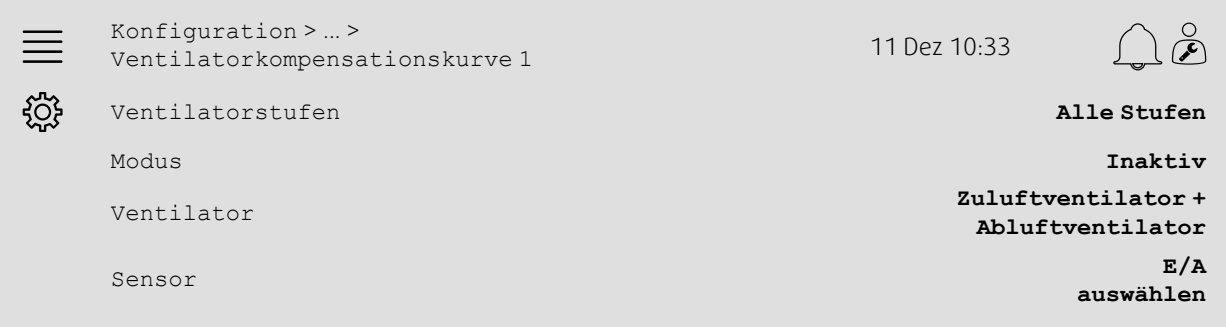

#### Schritt für Schritt:

- 1. Wahlen Sie aus den Navigationssymbolen Konfiguration aus.<br>1. Wahlen Sie aus den Navigationssymbolen Konfiguration aus.
- 2. Wählen Sie die Option Funktionen aus.
- 3. Wählen Sie die Option Ventilatorkompensationskurve 1/2/3 aus.
- 4. Wählen Sie unter Ventilatorstufe aus, bei welcher/n Ventilatorstufe/n die Kompensationskurve angewendet werden soll.
- 5. Wählen Sie unter Modus aus, wann die Kompensationskurve aktiviert ist.
- 6. Wählen Sie unter Ventilator aus, bei welchem/n Ventilator/en die Kompensationskurve angewendet werden soll.
- 7. Wählen Sie aus, welcher der verfügbaren Sensoren für die Kompensation verwendet werden soll.

### **5.6.3 Betriebseinstellungen**

Legen Sie im Menü Daten und Einstellungen > Ventilatorregelung > Ventilator Kompensationskurven die Kompensationswerte für die Ventilatorsollwerte und die Sensoreingangswerte für die Kurvenpunkte fest.

#### Übersicht:

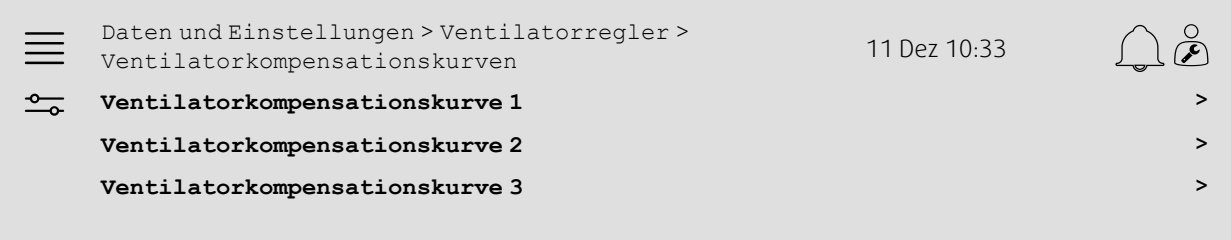

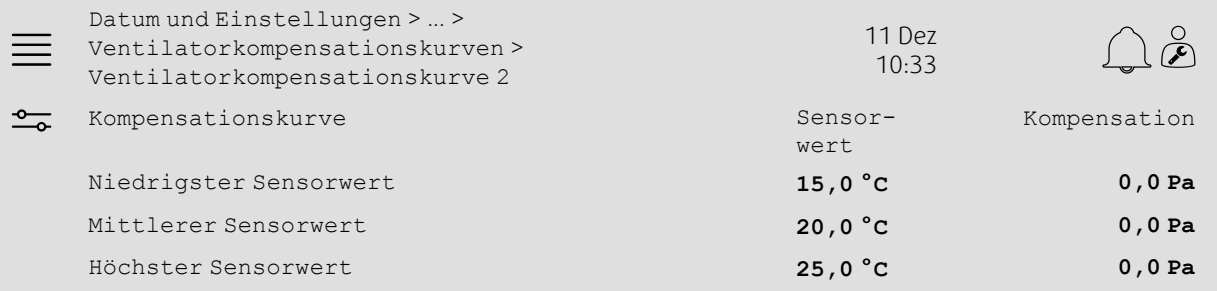

#### Schritt für Schritt:

1. To Wählen Sie aus den Navigationssymbolen Daten und Einstellungen aus.

- 2. Wählen Sie die Option Ventilatorregelung aus.
- 3. Wählen Sie die Option Ventilator Kompensationskurven aus.
- 4. Wählen Sie die Option Ventilator Kompensationskurve 1/2/3 aus.
- 5. Legen Sie den Niedrigsten Sensorwert fest.
	- a. Legen Sie unter Sensorwert den niedrigsten Sensorwert fest.
	- b. Legen Sie unter Kompensation die gewünschten Kompensation für den Ventilatorsollwert bei diesem Sensorwert fest.
- 6. Legen Sie den Mittleren Sensorwert fest.
	- a. Legen Sie unter Sensorwert den mittleren Sensorwert fest.
	- b. Legen Sie unter Kompensation die gewünschten Kompensation für den Ventilatorsollwert bei diesem Sensorwert fest.
- 7. Legen Sie den Höchsten Sensorwert fest.
	- a. Legen Sie unter Sensorwert den höchsten Sensorwert fest.
	- b. Legen Sie unter Kompensation die gewünschten Kompensation für den Ventilatorsollwert bei diesem Sensorwert fest.

# <span id="page-17-0"></span>**5.7 CO2-Regelung (Start/Stopp des Ventilators)**

# **5.7.1 Aktivierung**

Aktivieren Sie im Menü Konfiguration > Funktionen > Funktionsaktivierung in der Liste der verfügbaren Funktionen die Start-/Stopp-Funktion des Ventilators für den CO2-Regler.

#### Übersicht:

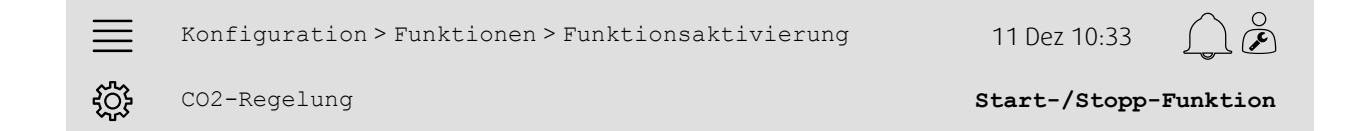

#### Schritt für Schritt:

- 1.  $\bigcirc$  Wählen Sie aus den Navigationssymbolen Konfiguration aus.
- 2. Wählen Sie die Option Funktionen aus.
- 3. Wählen Sie die Option Funktionsaktivierung aus.
- 4. Tippen Sie auf CO2-Regelung
- 5. Wählen Sie aus der Dropdown-Liste die Option Start-/Stopp-Funktion aus.

# **5.7.2 Konfiguration**

Wählen Sie im Menü Konfiguration > Funktionen > CO2-Regelung aus, bei welchen Ventilatordrehzahlen das Gerät starten/laufen soll, wenn die CO2-Regelungsfunktion für den Start-/Stopp des Ventilators aktiviert ist.

#### Übersicht:

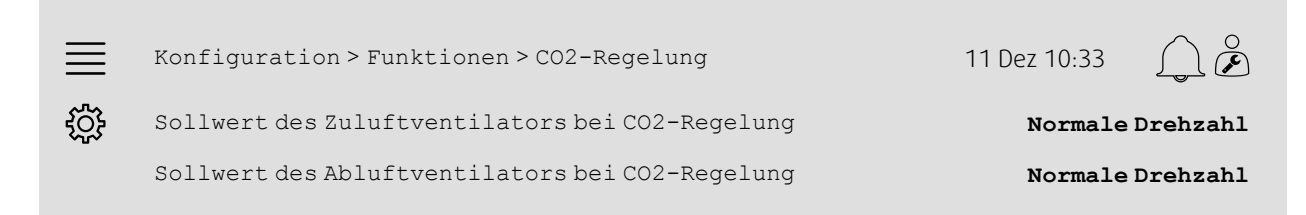

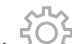

- 1. Web Wählen Sie aus den Navigationssymbolen Konfiguration aus.
- 2. Wählen Sie die Option Funktionen aus.
- 3. Wählen Sie die Option CO2-Regelung aus.
- 4. Legen Sie unter Sollwert des Zuluftventilators bei CO2-Regelung die gewünschte Drehzahl des Zuluftventilators für die Start-/Stopp-Funktion fest.
- 5. Legen Sie unter Sollwert des Abluftventilators bei CO2-Regelung die gewünschte Drehzahl des Abluftventilators für die Start-/Stopp-Funktion fest.

# **5.7.3 Zuordnung**

Legen Sie im Menü Konfiguration > E/A-Zuordnungseinstellungen > Analogeingänge die Anordnung der E/A (Ein-/Ausgänge) fest, wo der CO2-Sensor an den Regler angeschlossen ist.

#### Übersicht:

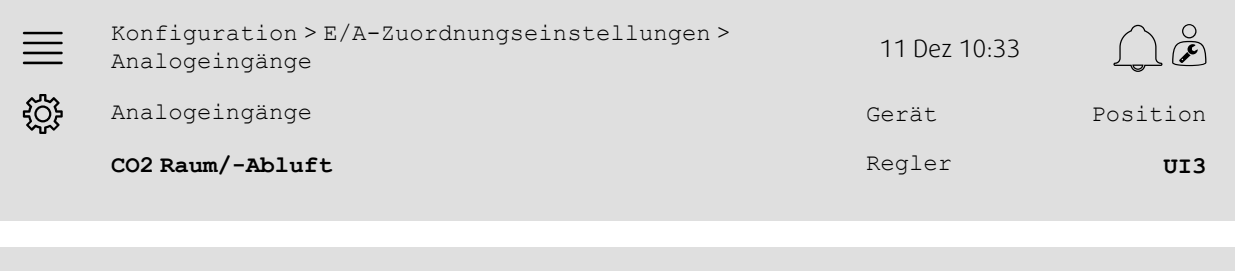

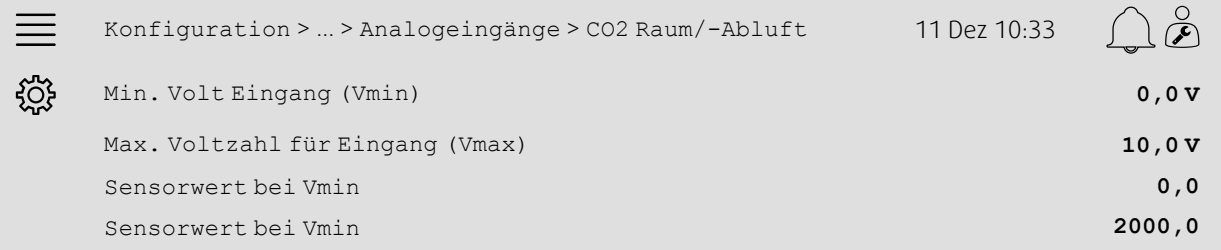

- 1.  $\bigcirc$  Wählen Sie aus den Navigationssymbolen Konfiguration aus.
- 2. Wählen Sie E/A-Zuordnungseinstellungen aus.
- 3. Wählen Sie die Option Analogeingänge aus.
- 4. Wählen Sie den Eingang, an den der Sensor angeschlossenen ist (z. B. UI3) als Position für CO2 Raum/Abluft aus.
- 5. Wählen Sie die Option CO2 Raum/-Abluft aus.
- 6. Legen Sie für Sensorwert bei Vmin den gleichen Wert wie für den Startpunkt des ausgewählten Messbereichs des Sensors fest.
- 7. Legen Sie für Sensorwert bei Vmax den gleichen Wert wie für den Endpunkt des ausgewählten Messbereichs des Sensors fest.
- 8. Legen Sie für Min. Voltzahl Eingang (Vmin) und Max. Voltzahl Eingang (Vmax) Werte fest, die dem Signaltyp des Sensors entsprechen (z. B. 0 bis 10 V, 2 bis 10 V usw.)

# **5.7.4 Betriebseinstellungen**

Stellen Sie im Menü Daten und Einstellungen > Bedarfsregler > CO2 die CO2-Grenzwerte für die Start-/Stopp-Funktion des Ventilators sowie die Mindestbetriebsdauer für den CO2-Regelung fest.

#### Übersicht:

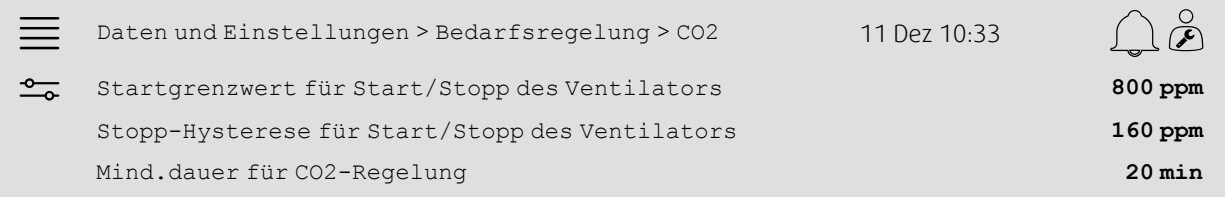

#### Schritt für Schritt:

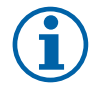

#### **Hinweis!**

Sollwert CO2 für diese Konfiguration nicht aktiv. Sollwert CO2 wird nur von CO2-Funktion Mischklappe verwendet.

- 1. Wählen Sie aus den Navigationssymbolen Daten und Einstellungen aus.
- 2. Wählen Sie die Option Bedarfsregelung aus.
- 3. Wählen Sie die Option CO2 aus.
- 4. Legen Sie den Startgrenzwert für Start/Stopp des Ventilators auf den gewünschten CO2-Gehalt fest, um die Start-/Stopp-Funktion des Ventilators zu starten.
- 5. Stellen Sie die Stopp-Hysterese für Start/Stopp des Ventilators auf den gewünschten Wert ein, auf den der CO2-Gehalt gesenkt werden muss, um die Start-/Stopp-Funktion des Ventilators zu beenden.

# <span id="page-19-0"></span>**5.8 Feuer/Rauchfunktion (Feuer)**

### **5.8.1 Aktivierung**

Aktivieren Sie im Menü Konfiguration > Funktionen > Funktionsaktivierung die Feuerfunktion, indem Sie bei Feuer/Rauch die Option "Feuer" in der Liste der verfügbaren Funktionen auswählen.

#### Übersicht:

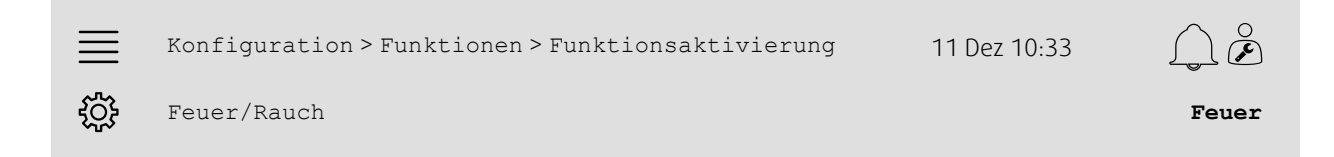

- $\mathcal I$  Wählen Sie aus den Navigationssymbolen Konfiguration aus.
- 2. Wählen Sie die Option Funktionen aus.
- 3. Wählen Sie die Option Funktionsaktivierung aus.
- 4. Wählen Sie unter Feuer/Rauch die Option Feuer aus.

# **5.8.2 Konfiguration**

Konfigurieren Sie in den Untermenüs Konfiguration > Funktionen > Feuer/Rauch > Feuerfunktion den Betrieb des Lüftungsgeräts, der Außen-/Abluftklappen, die Ventilatorsollwerte sowie die Funktion der Brandschutzklappen bei Feueralarm.

#### Übersicht:

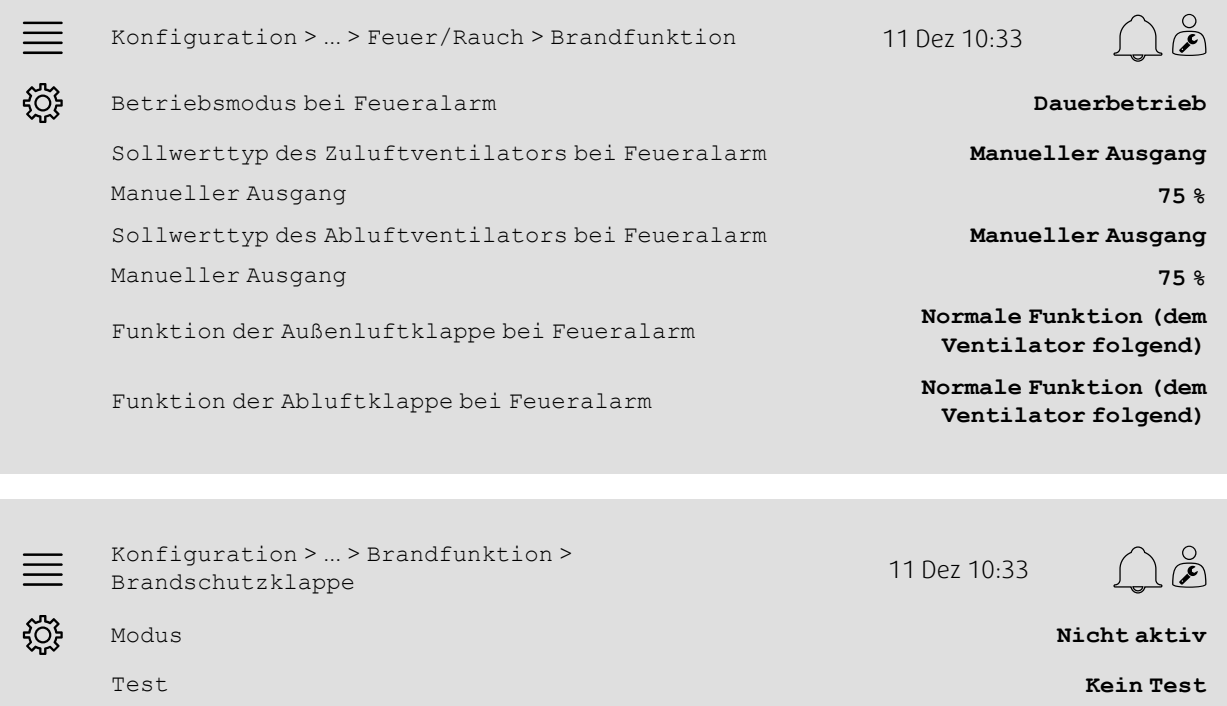

- 1.  $50\frac{2}{3}$ <br>1. Wählen Sie aus den Navigationssymbolen Konfiguration aus.
- 2. Wählen Sie die Option Funktionen aus.
- 3. Wählen Sie die Option Feuer/Rauch aus.
- 4. Wählen Sie die Option Brandfunktion aus.
- 5. Wählen Sie unter Modus den gewünschten Betrieb der Lüftungsgeräts bei Feueralarm aus.
- 6. Wählen Sie unter Sollwerttyp des Zuluftventilators den gewünschten Sollwerttyp des Ventilators bei Feueralarm aus.
- 7. Wählen Sie unter Sollwerttyp des Abluftventilators den gewünschten Sollwerttyp des Ventilators bei Feueralarm aus.
- 8. Falls entweder Manueller Sollwert oder Manueller Ausgang ausgewählt wurde, legen Sie in der entsprechenden dargestellten Menüzeile den gewünschten Wert fest.
- 9. Wählen Sie unter Außen-/Abluftklappe bei Feueralarm den Betrieb der Außen-/Abluftklappe bei Feueralarm aus.
- 10.Wählen Sie die Option Brandschutzklappe aus.
- 11.Wählen Sie unter Modus die normale Position der Brandschutzklappe aus oder ob die Funktion der Brandschutzklappe nicht verwendet werden soll.
- 12.Legen Sie unter Test fest, ob und wie die Brandschutzklappen getestet werden sollen.

# **5.8.3 Zuordnung**

Legen Sie in den Untermenüs Konfiguration >E/A-Zuordnungseinstellungen Digitaleingänge und Digitalausgänge die Anordnung der E/A (Ein-/Ausgänge) fest, wo der Eingang für die Feueralarmaktivierung, der Ausgang der Brandschutzklappe und der Eingang der Positionsrückmeldung an den Regler angeschlossen sind.

#### Übersicht:

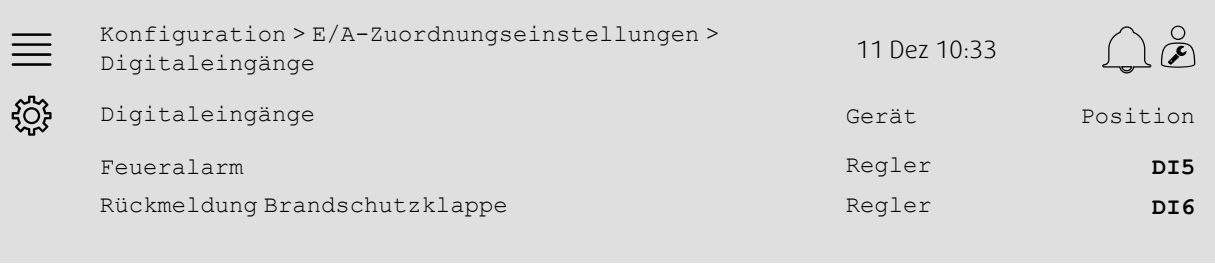

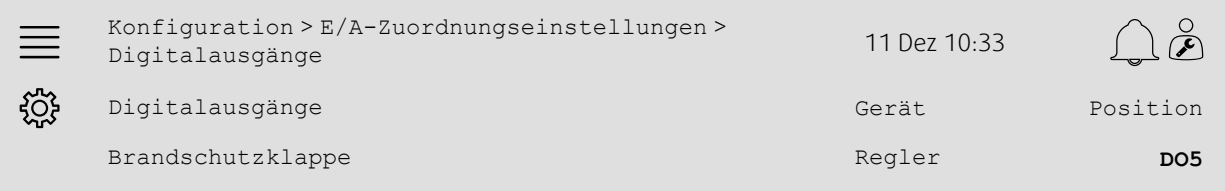

#### Schritt für Schritt:

- م منهم المركزي<br>1. Wählen Sie aus den Navigationssymbolen Konfiguration aus.
- 2. Wählen Sie E/A-Zuordnungseinstellungen aus.
- 3. Wählen Sie die Option Digitaleingänge aus.
- 4. Wählen Sie den Eingang, an den der Feueralarmkontakt/Sensor angeschlossenen ist (z. B. DI5) als Position für Feueralarm aus.

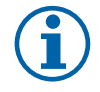

### **Hinweis!**

Schritte 5 bis 8: Nur erforderlich, wenn die Brandschutzklappen konfiguriert sind.

- 5. Wählen Sie den Eingang, an den die Positionsschalter der Brandschutzklappe angeschlossenen sind (z. B. DI6) als Position für Rückmeldung Brandschutzklappe aus.
- 6. Kehren Sie zu E/A-Zuordnungseinstellungen zurück (verwenden Sie den Navigationspfad Konfiguration > E/A-Zuordnungseinstellungen)
- 7. Wählen Sie die Option Digitalausgänge aus.
- 8. Wählen Sie den Ausgang an die Brandschutzklappe angeschlossenen ist (z. B. DO5)als Position für Brandschutzklappe aus.

# **5.8.4 Betriebseinstellungen**

Richten Sie im Menü Daten und Einstellungen > Feuer/Rauch die Einstellungen für den Test der Brandschutzklappen ein.

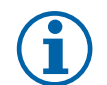

# **Hinweis!**

Nur erforderlich, wenn der Test der Brandschutzklappen konfiguriert ist.

#### Übersicht:

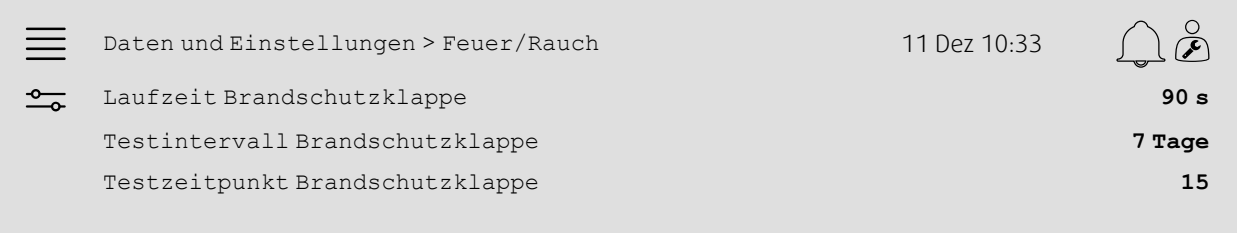

#### Schritt für Schritt:

- 1. O Wählen Sie aus den Navigationssymbolen Daten und Einstellungen aus.
- 2. Wählen Sie die Option Feuer/Rauch aus.
- 3. Legen Sie unter Laufzeit Brandschutzklappe die maximal zulässige Betriebsdauer der Brandschutzklappe fest.
- 4. Legen Sie unter Testintervall für Brandschutzklappedas Tagesintervall zwischen den Tests der Brandschutzklappen fest.
- 5. Wählen Sie unter Brandschutzklappe Testuhrzeit die Uhrzeit (1 bis 24) für den Start des Tests der Brandschutzklappe aus, z. B. bedeutet 15, dass der Test der Brandschutzklappe um 15.00 Uhr am jeweiligen Tag des Tests beginnt.

# <span id="page-22-0"></span>**5.9 Freie Kühlung**

# **5.9.1 Aktivierung**

Wählen Sie im Menü Konfiguration > Funktionen > Funktionsaktivierung die Option Ja für Freie Kühlung aus der Liste der verfügbaren Funktionen aus.

#### Übersicht:

 $\equiv$ 

ड़॔ऀड़

Konfiguration > Funktionen > Funktionsaktivierung 11 Dez 10:33

Freie Kühlung **Ja**

- 1.  $\bigcirc$  Wählen Sie aus den Navigationssymbolen Konfiguration aus.
- 2. Wählen Sie die Option Funktionen aus.
- 3. Wählen Sie die Option Funktionsaktivierung aus.
- 4. Wählen Sie für Freie Kühlung die Option Ja aus.

### **5.9.2 Betriebseinstellungen**

Richten Sie im Menü Daten und Einstellungen > Bedarfsregelung > Freie Kühlung alle Betriebsparameter für die Funktion der freien Kühlung ein.

#### Übersicht:

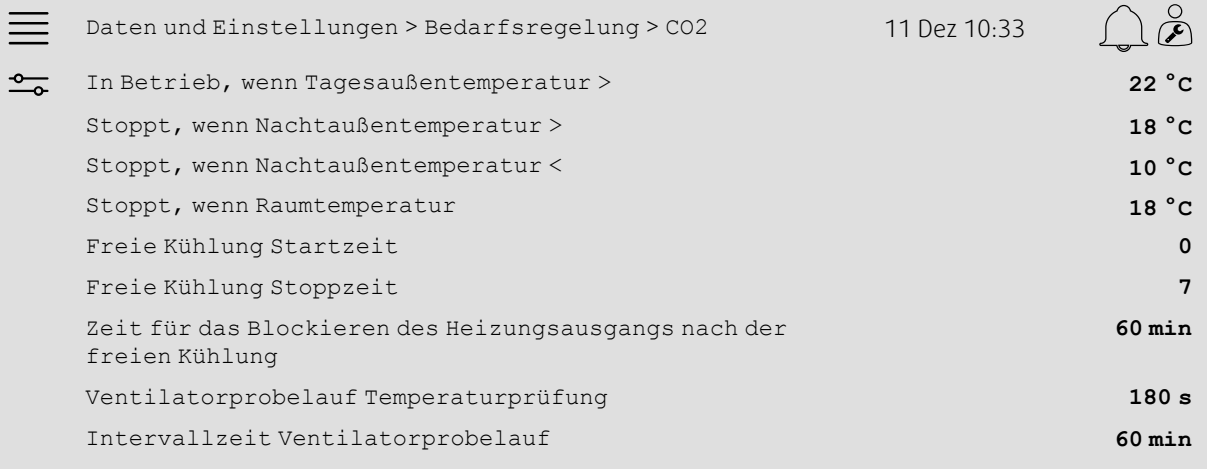

- 1. O Wählen Sie aus den Navigationssymbolen Daten und Einstellungen aus.
- 2. Wählen Sie die Option Bedarfsregelung aus.
- 3. Wählen Sie die Option Freie Kühlung aus.
- 4. Legen Sie unter In Betrieb, wenn Tagesaußentemperatur > den Mindestgrenzwert für die Tagesaußentemperatur fest, um den Start der freien Kühlung zu ermöglichen.
- 5. Legen Sie unter Stoppt, wenn Nachtaußen temperatur >/< das Intervall für die Außentemperatur in der Nacht fest, bei dem die freie Kühlung ermöglicht wird.
- 6. Legen Sie den min. Grenzwert für Raum-/Ablufttemperatur fest, um die freie Kühlung zu stoppen.
- 7. Legen Sie unter Start/Stopp freie Kühlung ein Zeitintervall fest, in dem die freie Kühlung in Betrieb sein soll (0–24), z. B. bedeutet 0–7, dass die freie Kühlung zwischen 00.00 Uhr und 07.00 Uhr in Betrieb sein wird, sofern dies gemäß Temperaturgrenzwerten zulässig ist.
- 8. Legen Sie die gewünschte Zeit für das Blockieren des Heizungsausgangs vom Regler nach der freien Kühlung fest.
- 9. Legen Sie die gewünschte Betriebsdauer des Ventilators zur Prüfung der Außentemperatur mit einem Ansaugtemperatursensor fest.
- 10.Legen Sie die Zeitverzögerung zwischen den Prüfungen der Außentemperatur mit einem Ansaugtemperatursensor fest.

# <span id="page-24-0"></span>**5.10 Externe Kühlung (DX)**

# **5.10.1 Aktivierung**

Wählen Sie im Menü Konfiguration > Funktionen > Funktionsaktivierung > Heizung/Kühlung Sequenzkonfiguration eine nicht verwendete Kühlsequenz (C, H oder J) aus und aktivieren Sie diese.

#### Übersicht:

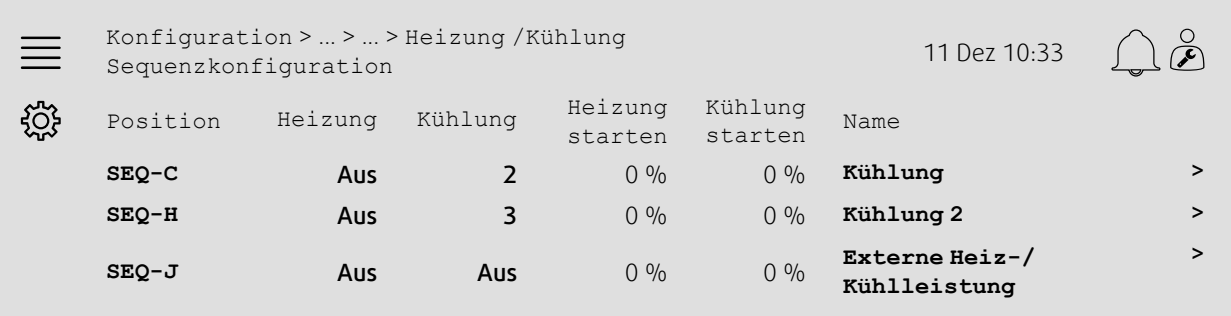

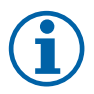

# **Hinweis!**

Aus = Sequenz nicht aktiviert. Eine Sequenz mit einer niedrigeren Zahl wird vor der Sequenz mit einer höheren Zahl aktiviert. Bei der Softwareversion 4.0-1-05 wurde der Begriff "Aus" durch "Nein" ersetzt.

#### Schritt für Schritt:

- 1.  $\widetilde{SO}^2$ <br>1. Wählen Sie aus den Navigationssymbolen Konfiguration aus.
- 2. Wählen Sie die Option Funktionen aus.
- 3. Wählen Sie die Option Funktionsaktivierung aus.
- 4. Wählen Sie die Option Heizung/Kühlung Sequenzkonfiguration aus.
- 5. 5. Weisen Sie die Reihenfolge der Aktivierung für die Kühlsequenz zu, indem Sie die Nummer (1–10) in der Spalte Kühlung für

SEQ-C, -H oder -J auswählen.

#### 22 | [Kurzanleitung](#page-7-1) zur Konfiguration

# **5.10.2 Konfiguration**

Konfigurieren Sie im Menü Konfiguration > Funktionen > Funktionsaktivierung > Heizung/Kühlung Sequenzkonfiguration > Kühlung, welche Art von Kühlung angeschlossen ist.

#### Übersicht:

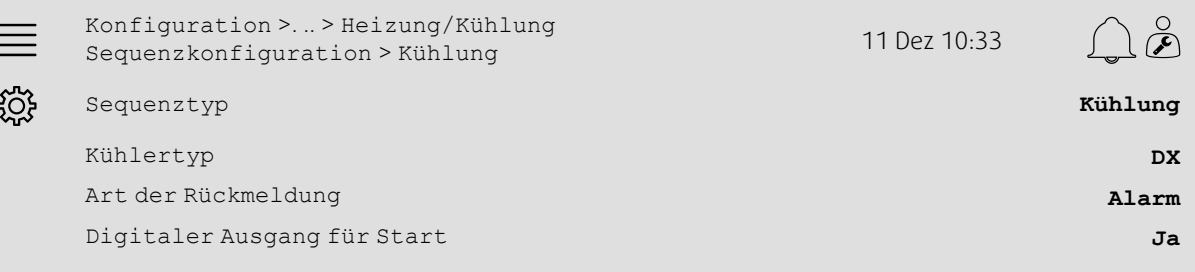

#### Schritt für Schritt:

- 1.  $\bigcirc$  Wählen Sie aus den Navigationssymbolen Konfiguration aus.
- 2. Wählen Sie die Option Funktionen aus.
- 3. Wählen Sie die Option Heizung/Kühlung Sequenzkonfiguration aus.
- 4. Wählen Sie die Option Kühlung (SEQ-C) aus.
- 5. Legen Sie den Sequenztyp für Kühlung fest.
- 6. Wählen Sie die Art der Kühlung aus (z. B. DX).
- 7. Wählen Sie unter Art der Rückmeldung (z. B. Alarm oder Betriebsanzeige) die Art der Rückmeldung von der Kühlung fest.
- 8. Wählen Sie bei Digitaler Ausgang für Start die Option Ja aus, wenn für die externe Kühlung ein digitales Startsignal erforderlich ist.

### **5.10.3 Zuordnung**

Legen Sie in den Untermenüs Konfiguration >E/A-Zuordnungseinstellungen Digitaleingänge und Digitalausgänge die Anordnung der E/A (Ein-/Ausgänge) fest, wo der Signalausgang des Kühlungsreglers, der digitale Ausgang für den Start und der Eingang der Rückmeldung an den Regler angeschlossen sind.

#### Übersicht:

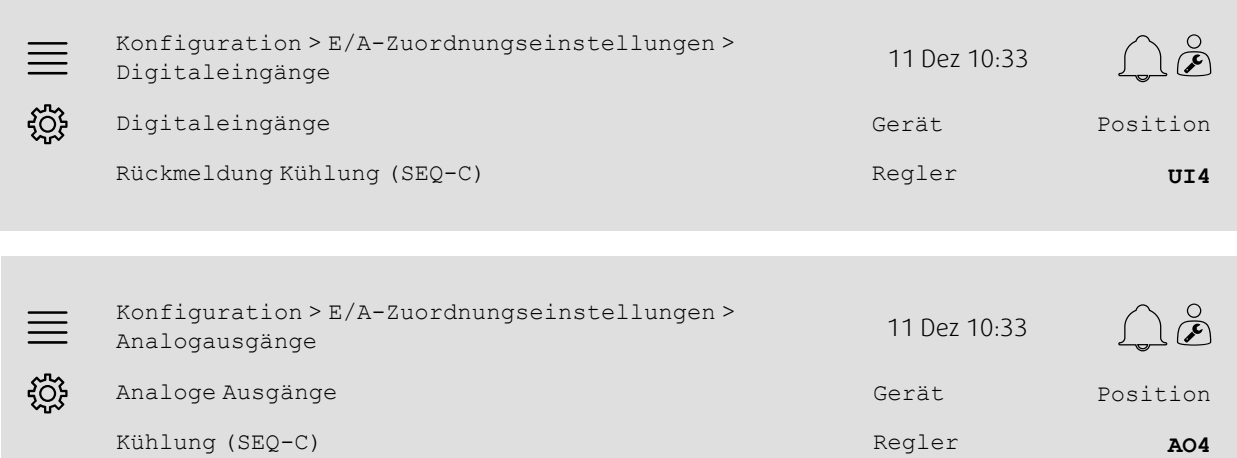

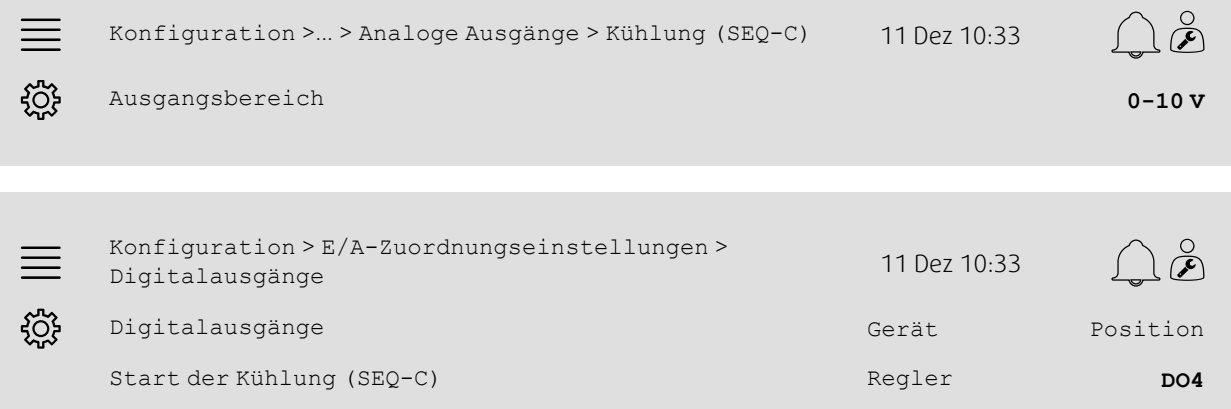

- 
- 1.  $203$ <br>1. Wählen Sie aus den Navigationssymbolen Konfiguration aus.
- 2. Wählen Sie E/A-Zuordnungseinstellungen aus.
- 3. Wählen Sie die Option Digitaleingänge aus.
- 4. Wählen Sie den Eingang an der Rückmeldungskontakt der Kühlung angeschlossenen ist (z. B. UI4) als Position für Rückmeldung Kühlung (SEQ-C) aus.
- 5. Kehren Sie zu E/A-Zuordnungseinstellungen zurück (verwenden Sie den Navigationspfad Konfiguration > E/A-Zuordnungseinstellungen)
- 6. Wählen Sie die Option Analogausgänge aus.
- 7. Wählen Sie den Analogausgang, an den das Steuersignal der Kühlung angeschlossenen ist (z. B. AO4) als Position für Kühlung (SEQ-C) aus.
- 8. Wählen Sie die Option Kühlung (SEO-C) aus.
- 9. Stellen Sie den Ausgangsbereich so ein, dass er dem Signalbereich der externen Kühlung (z. B. 2–10 V) entspricht.
- 10.Kehren Sie zu E/A-Zuordnungseinstellungen zurück (verwenden Sie den Navigationspfad Konfiguration > E/A-Zuordnungseinstellungen)
- 11.Wählen Sie die Option Digitalausgänge aus.
- 12.Wählen Sie den Digitalausgang, an den die Kühlung angeschlossenen ist (z. B. DO4) als Position für Start Kühlung (SEQ-C) aus.

# **5.10.4 Betriebseinstellungen**

Stellen Sie den Start-/Stopp-Punkt für den Digitalausgang ein: Start Kühlung (SEQ-C) im Menü Daten und Einstellungen > Temperaturregelung > Kühlung.

#### Übersicht:

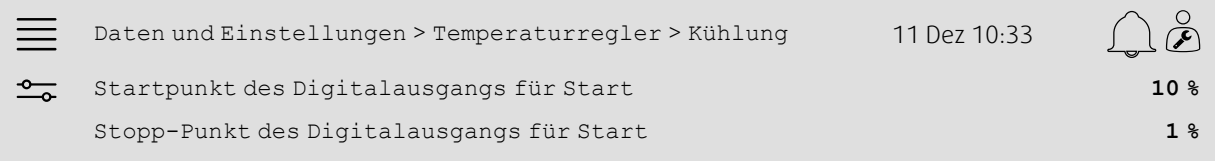

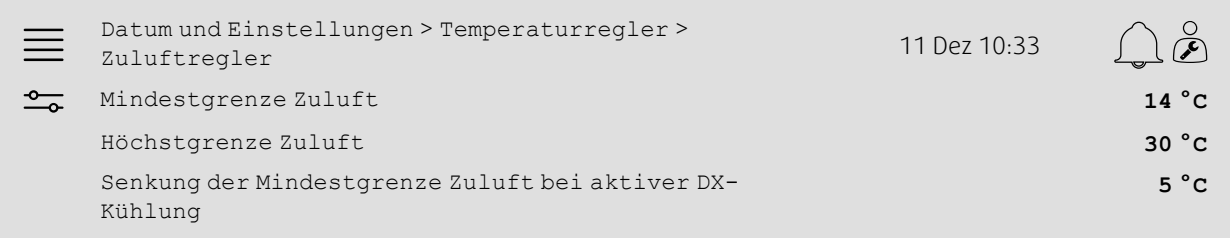

- 1. Outlied on Sie aus den Navigationssymbolen Daten und Einstellungen aus.
- 2. Wählen Sie die Option Temperaturregelung aus.
- 3. Wählen Sie die Option Kühlung aus.
- 4. Legen Sie unter Digitalausgang Startpunkt die gewünschte Prozentzahl (%) fest, um den digitalen Ausgang zu aktivieren.
- 5. Legen Sie unter Digitalausgang Stopppunkt die gewünschte Prozentzahl (%) fest, um den digitalen Ausgang zu deaktivieren.
- 6. Kehren Sie zu Temperaturregelung zurück (verwenden Sie den Navigationspfad Daten und Einstellungen > Temperaturregelung)
- 7. Wählen Sie die Option Zuluftregler aus.
- 8. Stellen Sie unter Senkung der Mindestgrenze Zuluft bei aktiver DX-Kühlung die zulässige min. Zulufttemperatur bei aktivierter DX-Kühlung ein.

# <span id="page-28-0"></span>**5.11 Externe Heizung (Wasser)**

# **5.11.1 Aktivierung**

Wählen Sie im Menü Konfiguration > Funktionen > Funktionsaktivierung > Heizung /Kühlung Sequenzkonfiguration eine nicht verwendete Heizsequenz (A, G oder J) aus und aktivieren Sie diese.

#### Übersicht:

×.

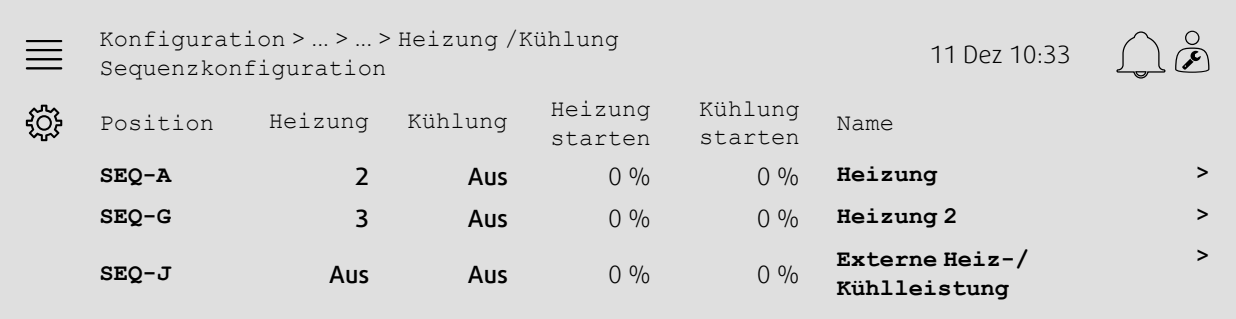

#### Schritt für Schritt:

- 
- 1. Wahlen Sie aus den Navigationssymbolen Konfiguration aus.<br>1. Web Wählen Sie aus den Navigationssymbolen Konfiguration aus.
- 2. Wählen Sie die Option Funktionen aus.
- 3. Wählen Sie die Option Funktionsaktivierung aus.
- 4. Wählen Sie die Option Heizung /Kühlung Sequenzkonfiguration aus.
- 5. 5. Weisen Sie die Reihenfolge der Aktivierung für die Heizsequenz zu, indem Sie die Nummer (1–10) in der Spalte Heizung für

SEQ-A, -G oder -J auswählen.

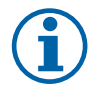

# **Hinweis!**

Aus = Sequenz nicht aktiviert. Eine Sequenz mit einer niedrigeren Zahl wird vor der Sequenz mit einer höheren Zahl aktiviert.

Bei der Softwareversion 4.0-1-05 wurde der Begriff "Aus" durch "Nein" ersetzt.

# **5.11.2 Konfiguration**

Konfigurieren Sie im Menü Konfiguration > Funktionen > Funktionsaktivierung > Heizung /Kühlung Sequenzkonfiguration > Heizung, welche Art von Heizung (z. B. Wasser) angeschlossen ist, sowie weitere Funktionen wie Frostschutz und Pumpenregler.

#### Übersicht:

 $\frac{1}{2}$ 

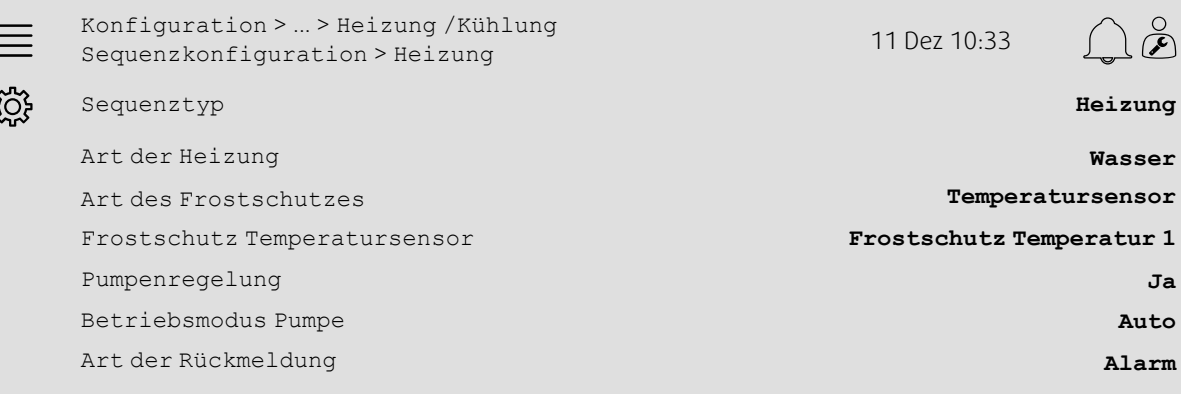

- 1.  $\bigcirc$  Wählen Sie aus den Navigationssymbolen Konfiguration aus.
- 2. Wählen Sie die Option Funktionen aus.
- 3. Wählen Sie die Option Funktionsaktivierung aus.
- 4. Wählen Sie die Option Heizung /Kühlung Sequenzkonfiguration aus.
- 5. Wählen Sie die Option Heizung (SEQ-A) aus.
- 6. Wählen Sie unter Art der Heizung die Option Wasser aus.
- 7. Wählen Sie unter Art des Frostschutzes die Option Temperatursensor aus.
- 8. Wählen Sie unter Temperatursensor Frostschutz einen nicht verwendeten Sensor (z. B. 1) aus.
- 9. Wählen Sie unter Pumpenregelung die Option Ja aus.
- 10.Wählen Sie unter Betriebsmodus der Pumpe die gewünschte Art der Pumpenregelung (z. B. Auto) aus.
- 11.Wählen Sie unter Art der Rückmeldung die gewünschte Art der Pumpenrückmeldung (z. B. Alarm) aus.

# **5.11.3 Zuordnung**

Wählen Sie in den Untermenüs Konfiguration >E/A-Zuordnungseinstellungen Digitaleingänge, Analoge Ausgänge und Digitalausgänge die Anordnung der E/A (Ein-/Ausgänge) fest, wo der Signalausgang des Heizungsreglers, der Ausgang für den Pumpenstart und der Eingang der Pumpenrückmeldung an den Regler angeschlossen sind.

#### Übersicht:

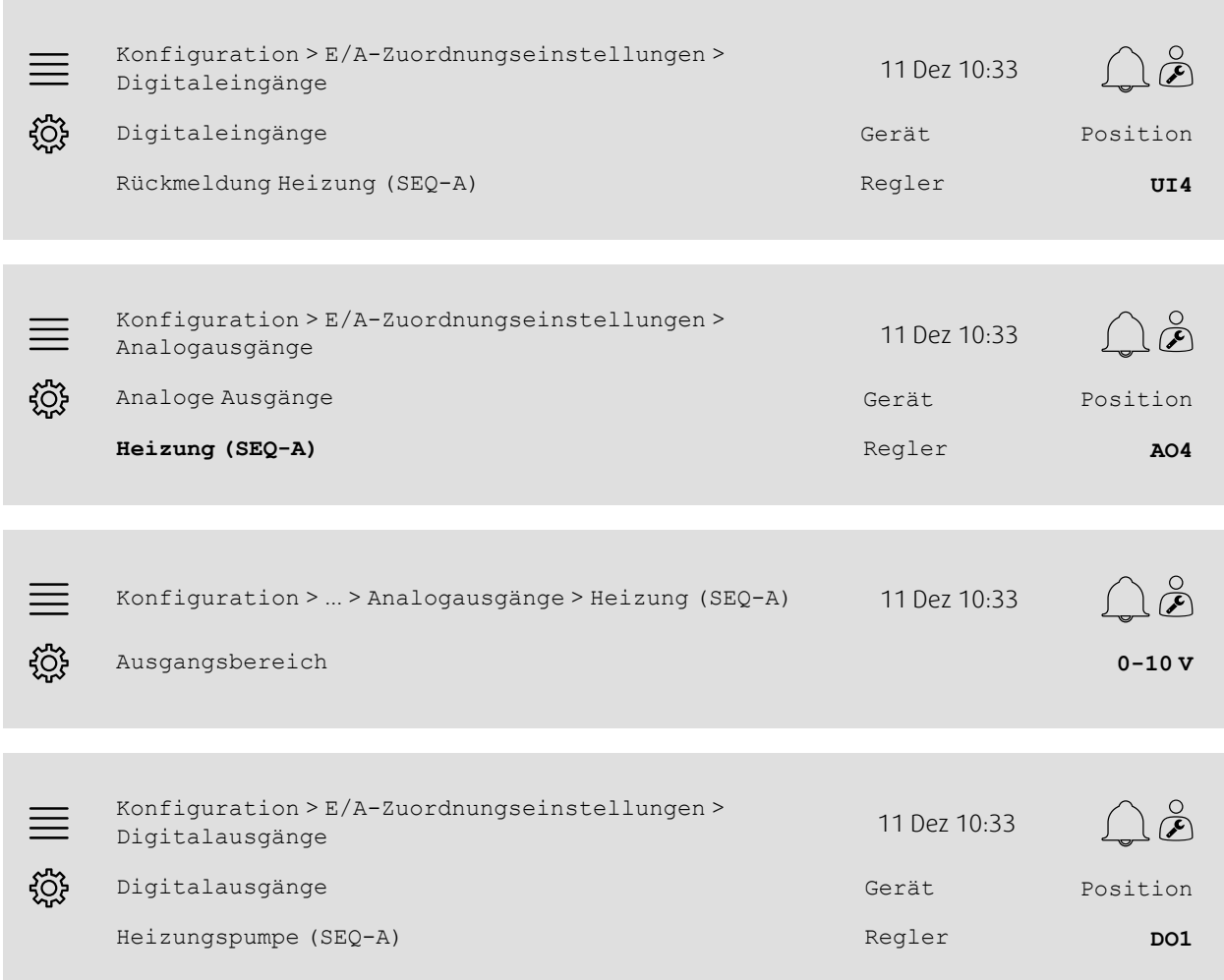

- 1. Whilen Sie aus den Navigationssymbolen Konfiguration aus.
- 2. Wählen Sie E/A-Zuordnungseinstellungen aus.
- 3. Wählen Sie die Option Digitaleingänge aus.
- 4. Wählen Sie den Eingang, an den der Rückmeldekontakt der Umwälzpumpe angeschlossenen ist (z. B. UI4) als Position für Rückmeldung Heizung (SEQ-A) aus.
- 5. Kehren Sie zu E/A-Zuordnungseinstellungen zurück (verwenden Sie den Navigationspfad Konfiguration > E/A-Zuordnungseinstellungen)
- 6. Wählen Sie die Option Analogausgänge aus.
- 7. Wählen Sie den Analogausgang, an den das Steuersignal des Ventilstellantriebs angeschlossenen ist (z. B. AO4) als Position für Heizung (SEQ-A) aus.
- 8. Wählen Sie die Option Heizung (SEQ-A) aus.
- 9. Stellen Sie den Ausgangsbereich so ein, dass er dem Signalbereich des Ventilstellantriebs (z. B. 0–10 V) entspricht.
- 10.Kehren Sie zu E/A-Zuordnungseinstellungen zurück (verwenden Sie den Navigationspfad Konfiguration > E/A-Zuordnungseinstellungen)
- 11.Wählen Sie die Option Digitalausgänge aus.

12.Wählen Sie den Digitalausgang, an den die Umwälzpumpe angeschlossen ist (z. B. DO1) als Position für Heizungspumpe (SEQ-A) aus.

# **5.11.4 Betriebseinstellungen**

Nehmen Sie im Menü Daten und Einstellungen > Temperaturregelung > Heizung die Einstellungen für Pumpenregelung und Frostschutz vor.

#### Übersicht:

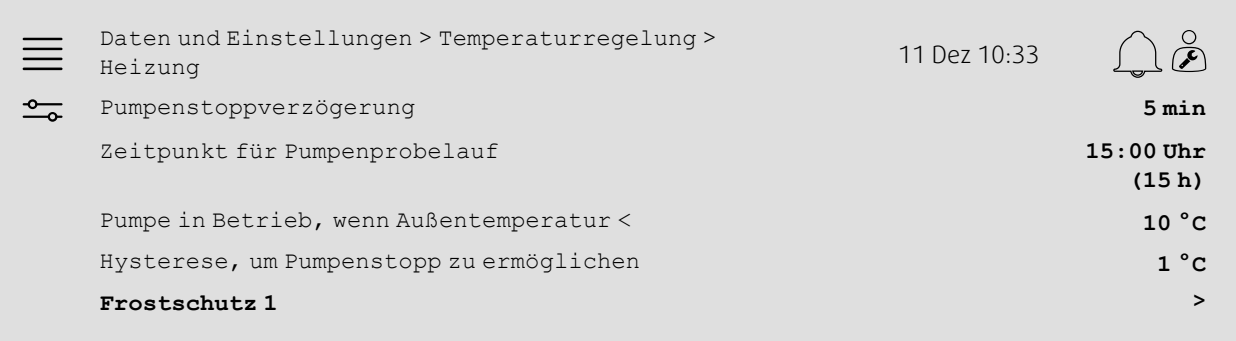

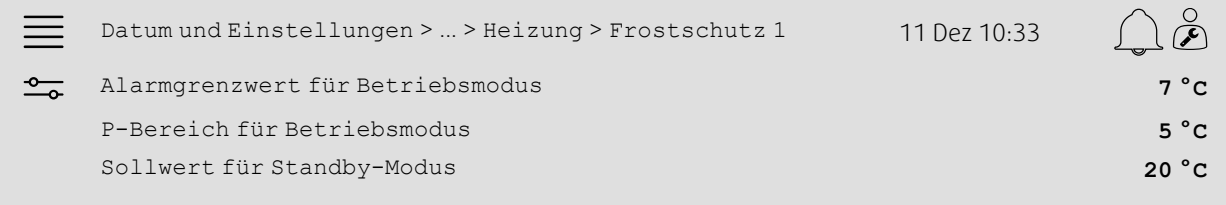

- 1. To Wählen Sie aus den Navigationssymbolen Daten und Einstellungen aus.
- 2. Wählen Sie die Option Temperaturregelung aus.
- 3. Wählen Sie die Option Heizung aus.
- 4. Legen Sie die gewünschte Zeit für Pumpenstoppverzögerung fest.
- 5. Legen Sie unter Zeitpunkt für Pumpenprobelauf die gewünschte Uhrzeit (volle Stunde) für das Testen der Pumpe fest (z. B. bedeutet 15, dass die Pumpe jeden Tag um 15:00 Uhr getestet wird)
- 6. Stellen Sie unter Pumpe läuft wenn Außentemperatur < die Außentemperatur ein, bei der die Pumpe gestartet werden soll.
- 7. Stellen Sie unter Hysterese, um Pumpenstopp zu erlauben die Erhöhung der Außentemperatur ein, bei der die Pumpe gestoppt wird.
- 8. Wählen Sie die Option Frostschutz 1 aus.
- 9. Stellen Sie unter Alarmgrenze Betriebsmodus den Alarmgrenzwert für den Frostschutz ein.
- 10.Stellen Sie unter P-Band Betriebsmodus
- den Temperaturbereich ein, ab dem der Frostschutz den Stellantrieb übersteuert (z. B. wenn Alarmgrenzwert Betriebsmodus = 7 °C und P-Band Betriebsmodus = 5 °C, übersteuert der Frostschutz den Stellantrieb, wenn die Temperatur für den Frostschutz 12 °C erreicht).
- 11.Stellen Sie unter Sollwert Standby-Modus den Sollwert der Frostschutzfunktion ein, bei dem das Gerät gestoppt wird.

# <span id="page-32-0"></span>**5.12 Umstellung**

# **5.12.1 Konfiguration**

Wählen Sie Menü Konfiguration > Funktionen > Funktionsaktivierung > Heizung/Kühlung Sequenzkonfiguration > Changeover Einstellungen eine Heizsequenz und eine Kühlsequenz aus den konfigurierten Sequenzen aus, die mit der Changeover-Funktion verwendet werden sollen.

#### Übersicht:

Konfiguration > ... > Heizung/Kühlung  $\bigcap$  g Sequenzkonfiguration <sup>&</sup>gt; Changeover Einstellungen <sup>11</sup> Dez 10:33  $\qquad \qquad =\qquad$ <u>ફਨ</u>੍ਰੋ} Changeover 1 Changeover-Sequenz für Heizung **Heizung** Changeover-Sequenz für Kühlung **Kühlung**

#### Schritt für Schritt:

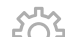

- 1.  $\bigcirc$  Wählen Sie aus den Navigationssymbolen Konfiguration aus.
- 2. Wählen Sie die Option Funktionen aus.
- 3. Wählen Sie die Option Funktionsaktivierung aus.
- 4. Wählen Sie die Option Heizung/Kühlung Sequenzkonfiguration aus.
- 5. Wählen Sie Changeover Einstellungen aus.
- 6. Legen Sie unter Changeover-Sequenz für Heizung fest, welche Sequenz beim Heizen die Changeover-Funktion regeln soll.
- 7. Legen Sie unter Changeover-Sequenz für Kühlung fest, welche Sequenz beim Kühlen die Changeover-Funktion regeln soll.

# **5.12.2 Zuordnung**

Legen Sie in den Untermenüs Konfiguration >E/A-Zuordnungseinstellungen Digitaleingänge, Analogausgänge und Digitalausgänge die Anordnung der E/A (Ein-/Ausgänge) fest, wo der Changeover-Ausgang und der Rückmeldungseingang an den Regler angeschlossen sind.

#### Übersicht:

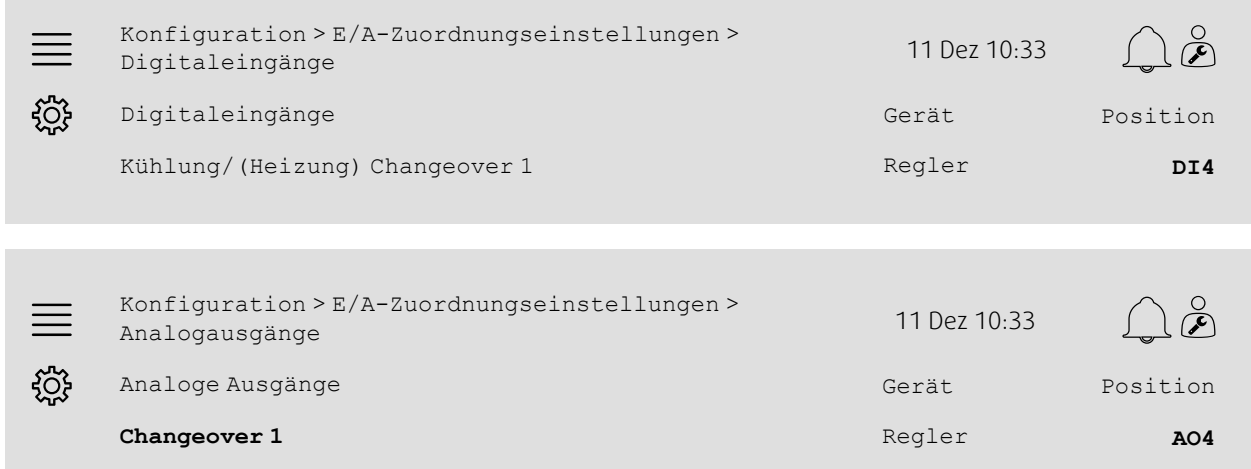

Konfiguration > ... > Analogausgänge > Changeover 1 11 Dez 10:33  $\equiv$ 

Ausgangsbereich **0-10 V**

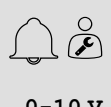

Schritt für Schritt:

ड़ऀॕ

- 1. What was den Navigationssymbolen Konfiguration aus.
- 2. Wählen Sie E/A-Zuordnungseinstellungen aus.
- 3. Wählen Sie die Option Digitaleingänge aus.
- 4. Wählen Sie den Eingang, an die Rückmeldung der Heizung/Kühlung angeschlossenen ist (z. B. DI4) als Position für Kühlung/(Heizung) Changeover 1 aus.
- 5. Kehren Sie zu E/A-Zuordnungseinstellungen zurück (verwenden Sie den Navigationspfad Konfiguration > E/A-Zuordnungseinstellungen)
- 6. Wählen Sie die Option Analogausgänge aus.
- 7. Wählen Sie den Analogausgang, an das Steuersignal angeschlossenen ist (z. B. AO4) als Position für Changeover 1 aus.
- 8. Wählen Sie die Option Changeover 1 aus.
- 9. Stellen Sie den Ausgangsbereich auf den gewünschten Voltzahlbereich ein (z. B. 0–10 V).

# <span id="page-33-0"></span>**5.13 Externer Stopp**

### **5.13.1 Aktivierung**

Legen Sie im Menü Konfiguration > Funktionen > Funktionsaktivierung Ja für den Externen Stopp in der Liste der verfügbaren Funktionen fest.

#### Übersicht:

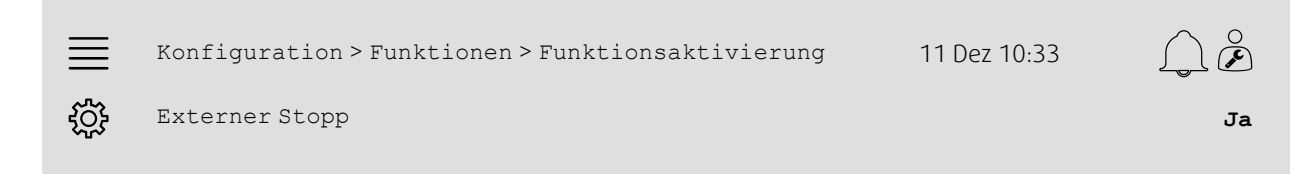

- 1. Whilen Sie aus den Navigationssymbolen Konfiguration aus.
- 2. Wählen Sie die Option Funktionen aus.
- 3. Wählen Sie die Option Funktionsaktivierung aus.
- 4. Wählen Sie die Option Ja für Externen Stopp aus.

# **5.13.2 Zuordnung**

Legen Sie im Menü Konfiguration > E/A-Zuordnungseinstellungen > Digitaleingänge die Anordnung der E/A (Ein-/Ausgänge) fest, wo der externe Stoppschalter an den Regler angeschlossen ist.

#### Übersicht:

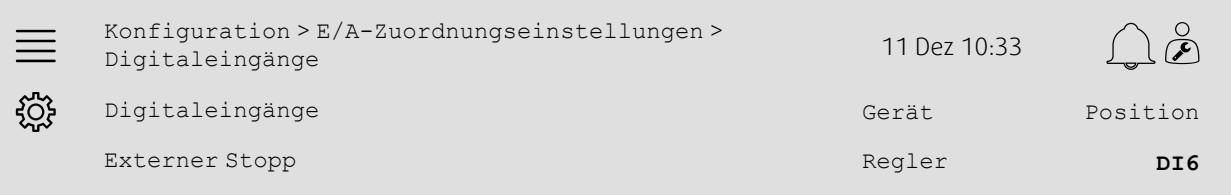

#### Schritt für Schritt:

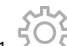

- 1.  $50\frac{2}{3}$ <br>1. Wählen Sie aus den Navigationssymbolen Konfiguration aus.
- 2. Wählen Sie E/A-Zuordnungseinstellungen aus.
- 3. Wählen Sie die Option Digitaleingänge aus.
- 4. Wählen Sie den Eingang, an den der externe Stoppschalter angeschlossenen ist (z. B. DI6) als Position für Externen Stopp aus.

# <span id="page-34-0"></span>**5.14 Stützbetrieb**

# **5.14.1 Aktivierung**

Legen Sie im Menü Konfiguration > Funktionen > Funktionsaktivierung Ja für Stützbetrieb in der Liste der verfügbaren Funktionen fest.

#### Übersicht:

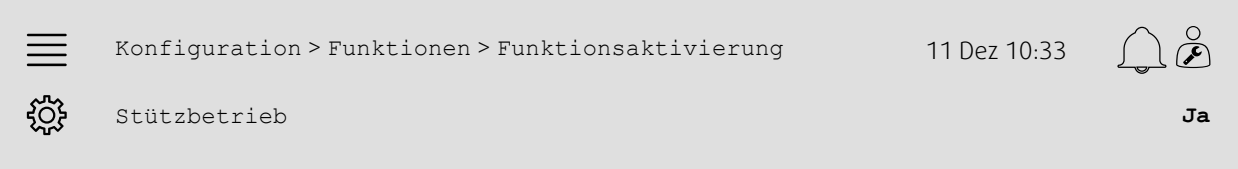

- 
- 1. Weilden Sie aus den Navigationssymbolen Konfiguration aus.<br>1. Weilden Sie aus den Navigationssymbolen Konfiguration aus.
- 2. Wählen Sie die Option Funktionen aus.
- 3. Wählen Sie die Option Funktionsaktivierung aus.
- 4. Wählen Sie unter Stützbetrieb die Option Ja aus.

# **5.14.2 Betriebseinstellungen**

Stellen Sie im Menü Daten und Einstellungen > Bedarfsregelung > Stützbetrieb die Grenzwerte für Start/ Stopp für Zusatzheizung/-kühlung und die Mindestlaufzeit für die Funktion des Stützbetriebs ein.

#### Übersicht:

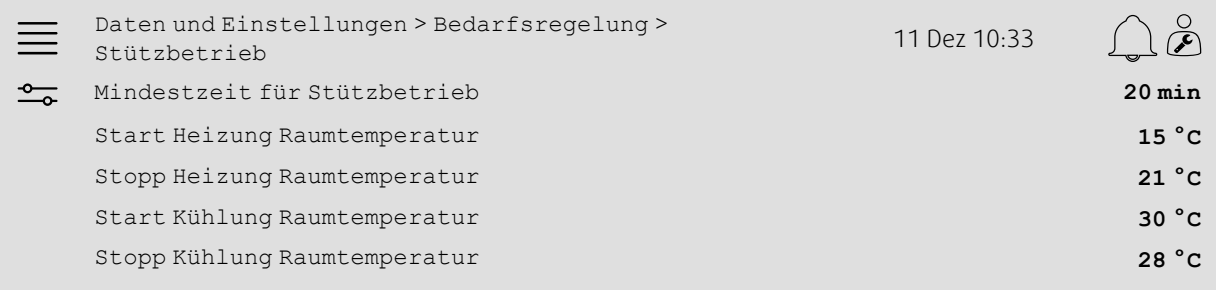

- 1. To Wählen Sie aus den Navigationssymbolen Daten und Einstellungen aus.
- 2. Wählen Sie die Option Bedarfsregelung aus.
- 3. Wählen Sie die Option Stützbetrieb aus.
- 4. Stellen Sie unter Mindestzeit für Stützbetrieb die Mindestbetriebsdauer für den Stützbetrieb ein.
- 5. Stellen Sie unter Start Heizung Raumtemperatur und Stopp Heizung Raumtemperatur die Temperaturen für den Start und Stopp der Zusatzheizung ein.
- 6. Stellen Sie unter Start Kühlung Raumtemperatur und Stopp Kühlung Raumtemperatur die Temperaturen für den Start und Stopp der Zusatzkühlung ein.

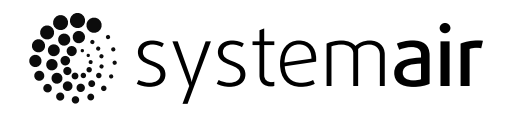

Systemair Sverige AB Industrivägen 3 SE-739 30 Skinnskatteberg, Sweden

Phone +46 222 440 00 Fax +46 222 440 99

www.systemair.co m